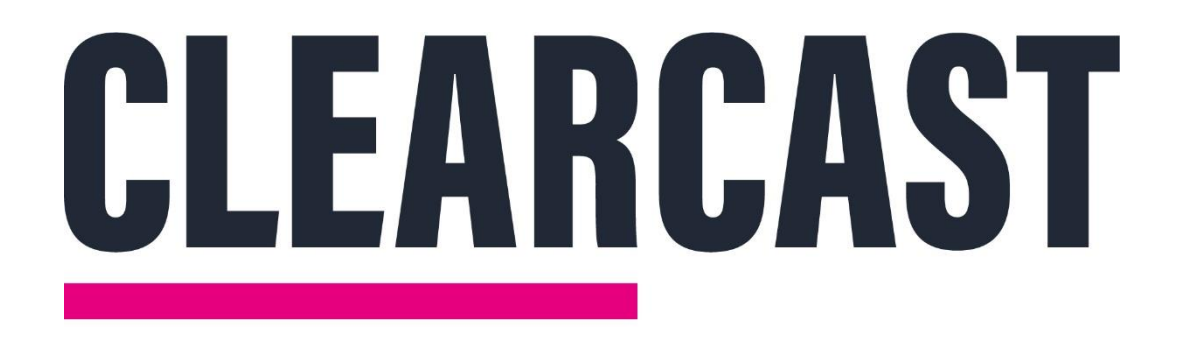

# **CopyCentral Guide**

**27/09/2022**

#### **Content**

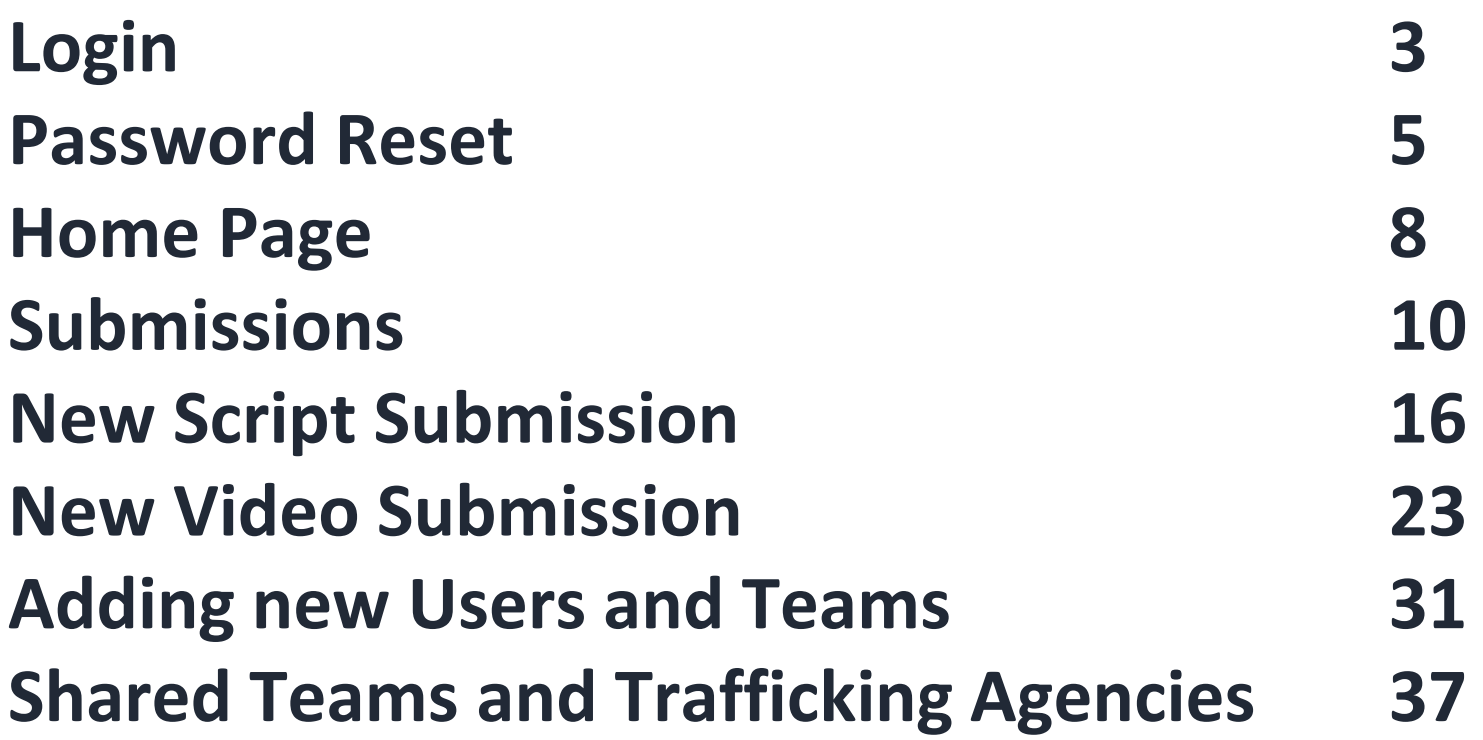

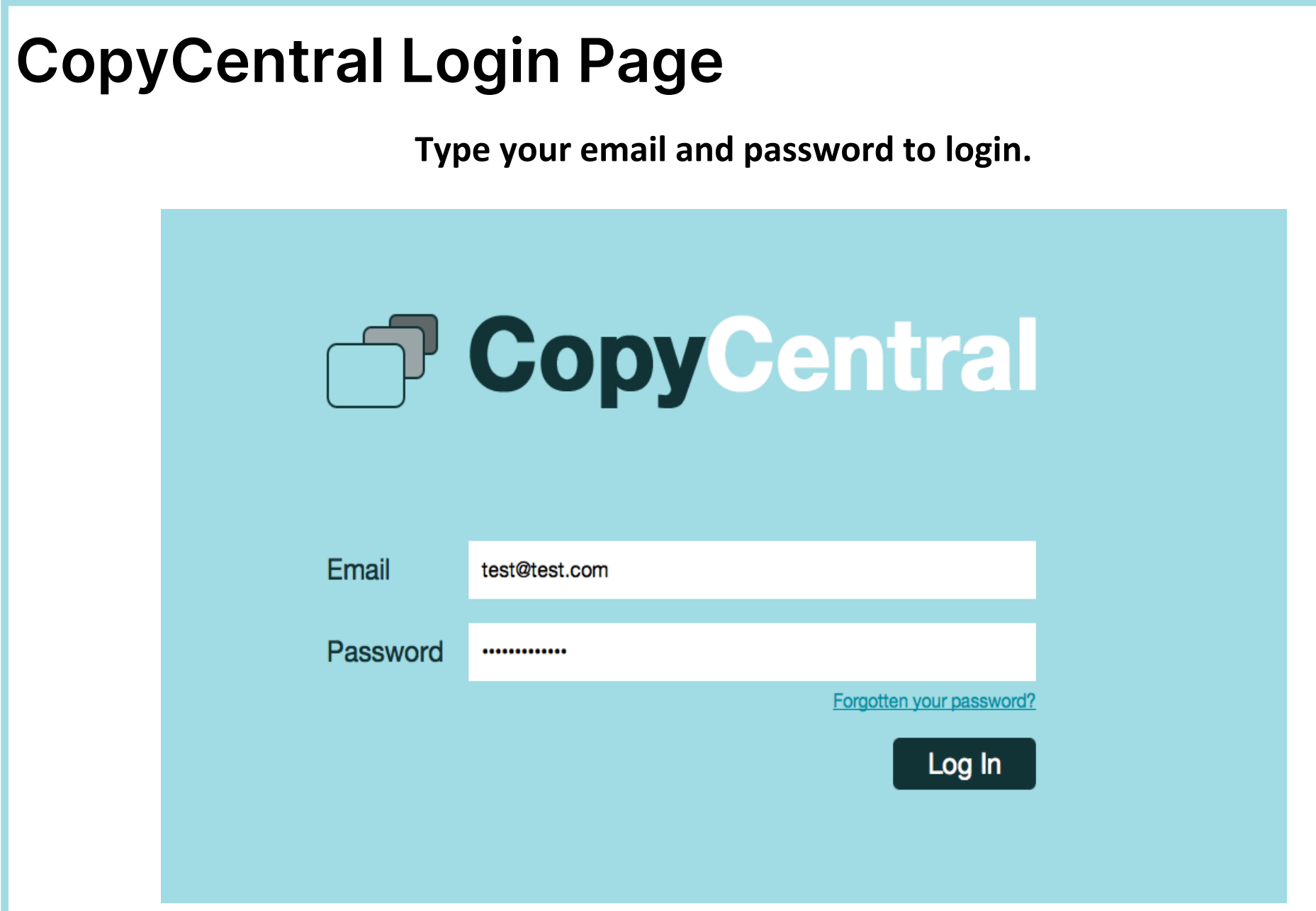

# **Logging on for the first time / password reset**

To set your password the first time that you use the system, or to reset your password, click on **Forgotten your password** on the **Login** page and enter your email address.

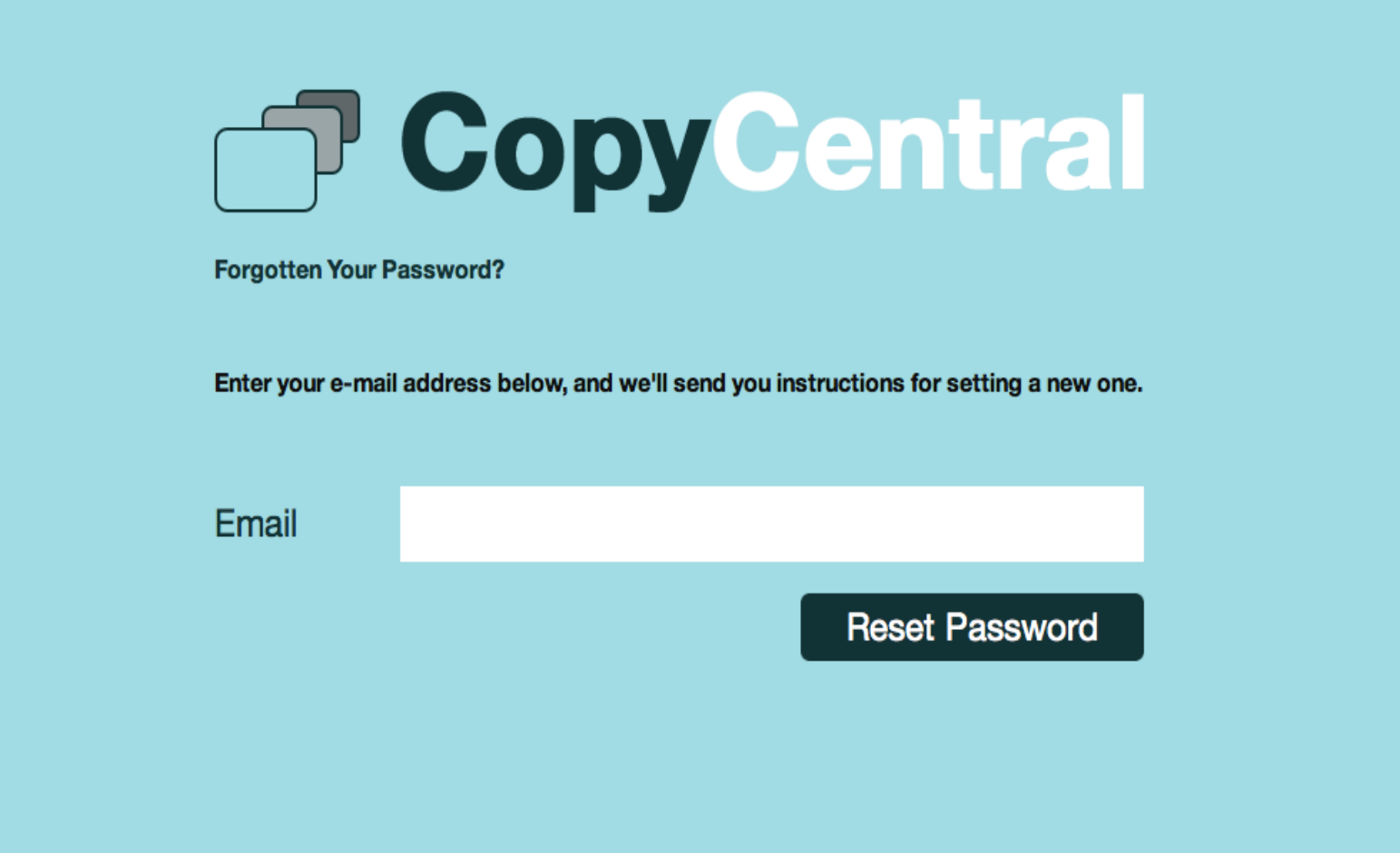

# **Logging on for the first time / password reset**

You will receive an email in your **inbox** with instructions to follow.

#### **T** CopyCentral

Hi Agency,

A request has been made to reset your password for CopyCentral

Please click here to reset your password.

Best regards,

Clearcast

#### **Home Page**

The **Home Page** gives you options to navigate to different areas of the system and perform certain tasks.  $\mathcal{A}$ 

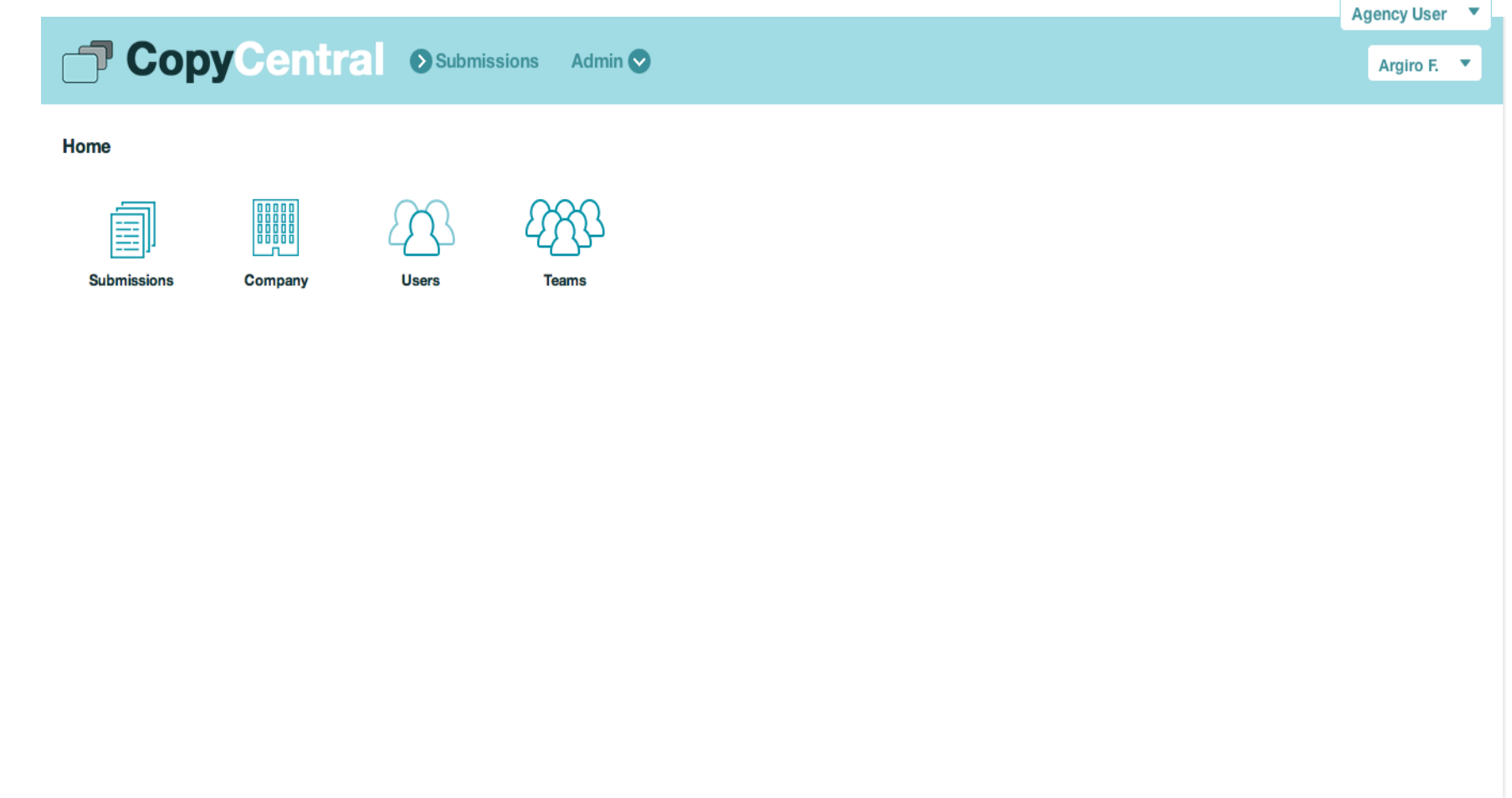

## **Submissions List**

To create or view existing submissions click on **notaty on the Submissions** on the **Home Page**. **Submissions** 

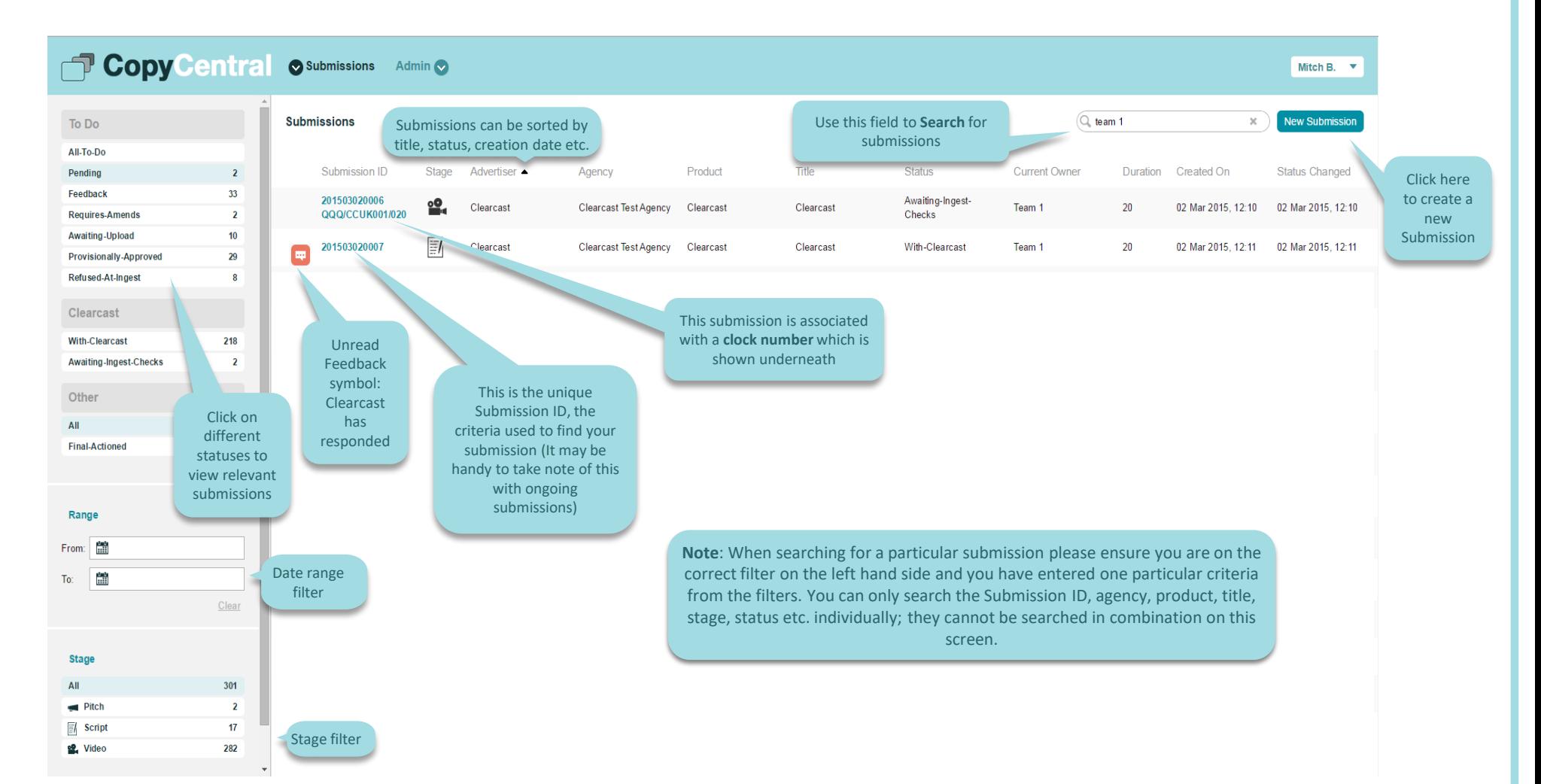

# **'Spinner' Icon**

#### This indicates the system is processing

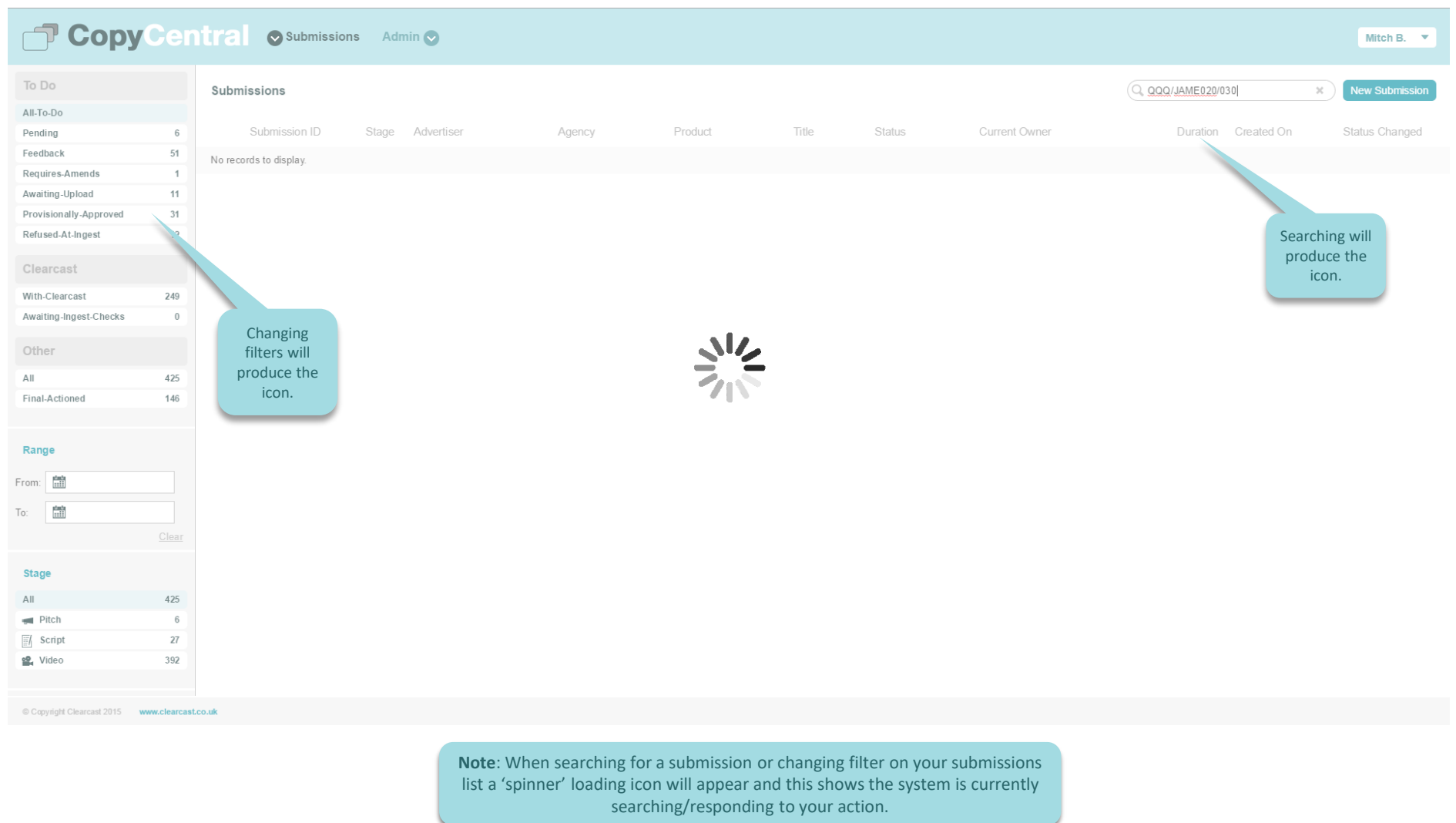

## **New Submission**

To create a new Submission click on **I New Submission** in **Submissions** and fill in the requested information.

 $P$  Agency User **CODY Central Osubmissions** O Viewing Reels O Watch List O Search O Ingest Admin O **New Submission Submission Information**  $\boxed{\triangle}$ Title **Duration** This is the transmission date of the ad **Clearcast Test Agency** First Air Date 益 Agency  $\overline{\phantom{a}}$ Ticking **Linear** will Clear Advertiser  $\overline{\phantom{a}}$ reveal the sub-types Submission type \* Unear VOD displayed Product Standard Teleshopping Green button Submitted for sub-type Category  $\overline{\phantom{a}}$ **Contract of the Contract of the Contract of the Contract of the Contract of the Contract of the Contract of the Contract of the Contract of The Contract of The Contract of The Contract of The Contract of The Contract of T** Team $*$ Team 1  $\sim$ Your agency Super user can set up **teams**. Once **Stage** set up, you can pick which team will be able to work  $\equiv$ o<sup>o</sup> Video Script Pitch/Research on and share the submission  $\sqrt{\frac{1}{2}}$  Fast Track Script Fast Track Video Script Title Drag file<br>pdf, doc, docx, ppt, pptx **Description** You will need to select a submission type, either **pitch, script**  You can also chose to create a fast track submission where a popup will or **video** appear asking you to agree to a **fee of £500+VAT.** Further details on the fast track service can be seen here: **[https://www.clearcast.co.uk/what-we](https://www.clearcast.co.uk/what-we-do/fast-track/)do/fast-track/**

#### **New Submission**

#### You can create a Pitch, **Script** or Video submission.

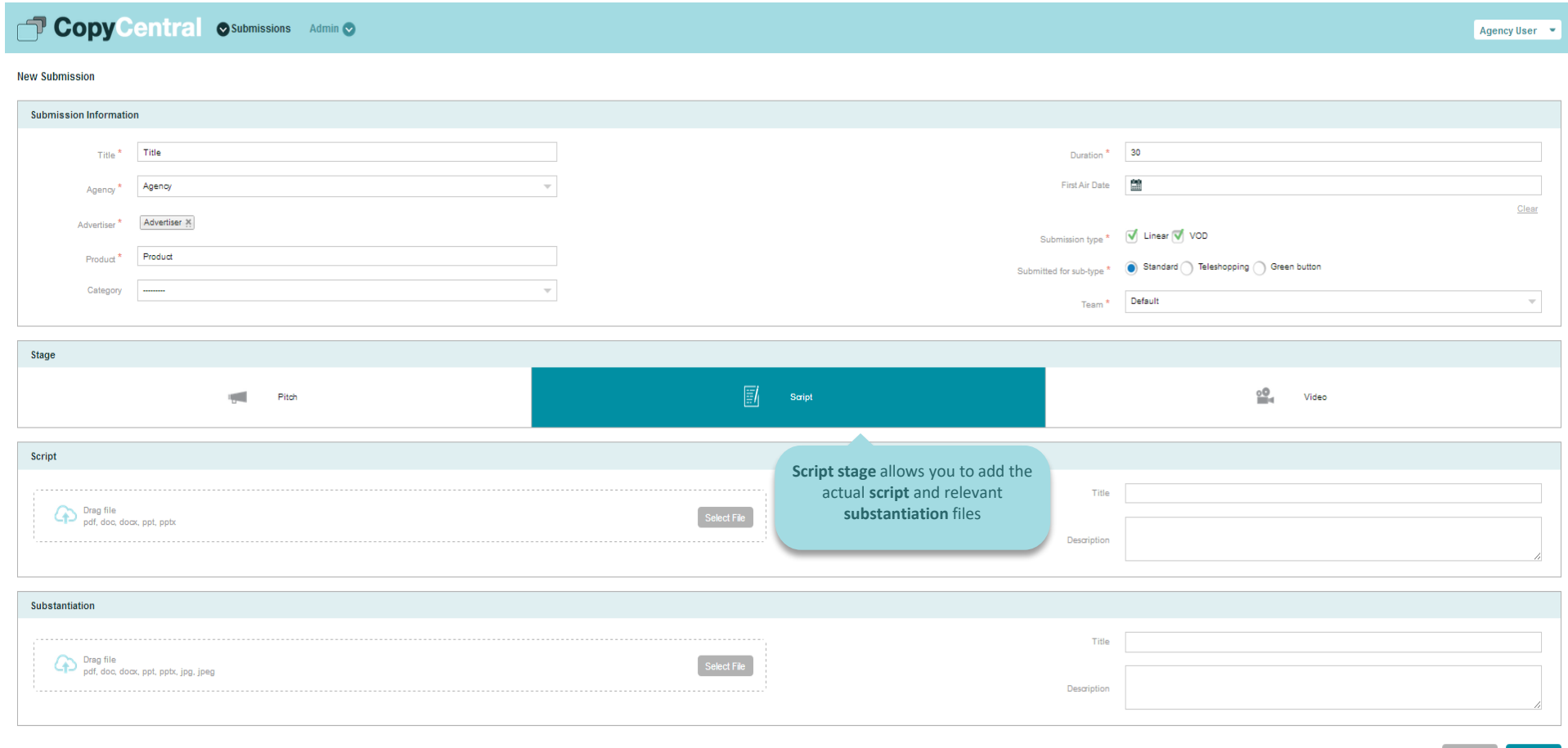

Submit

Cancel

#### **New Script Submission**

Starting on script stage allows you to upload the Script and Substantiation file.

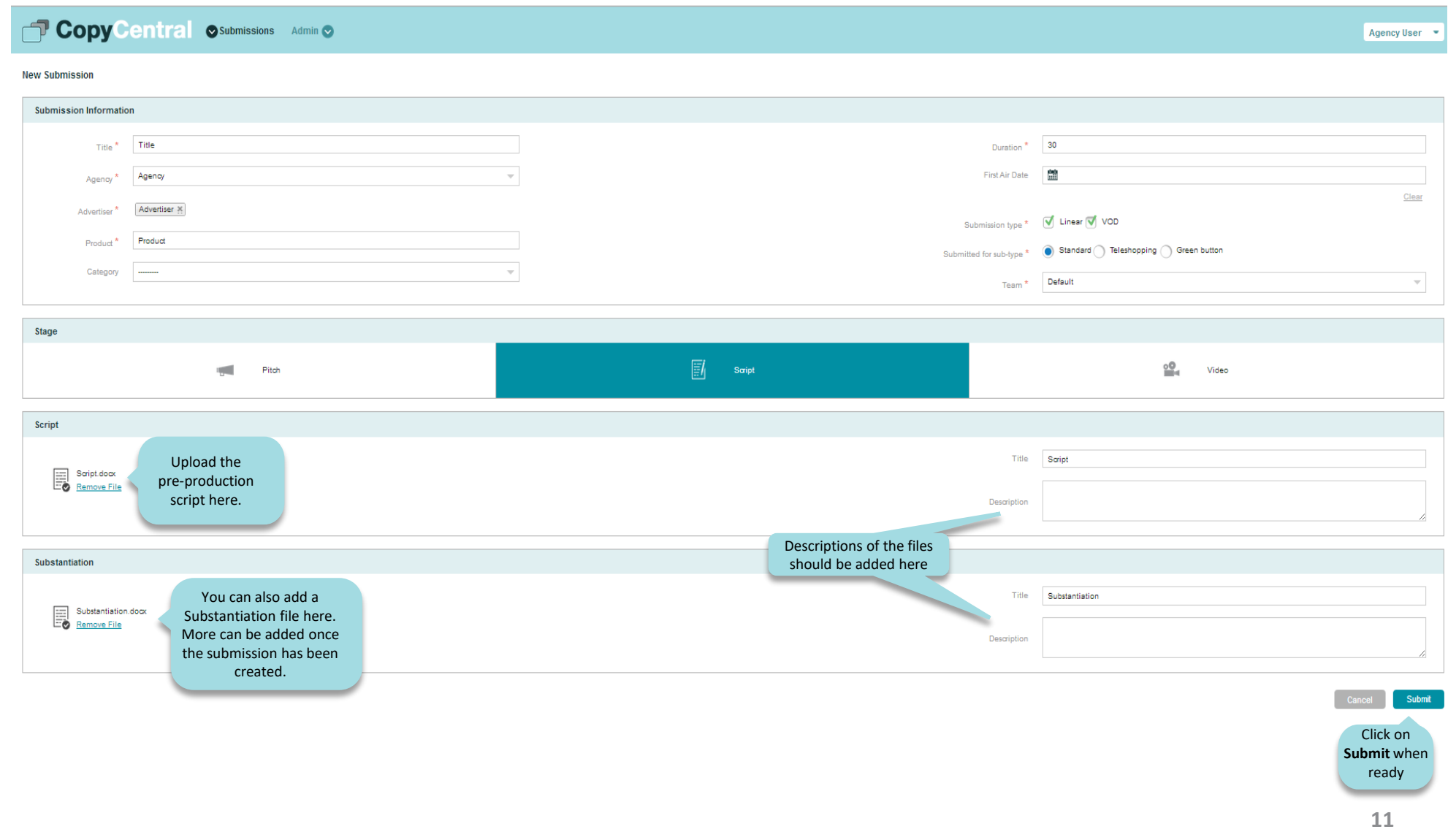

# **Script Submission: Details Tab**

After submitting, the system will display the details of the **Submission**.

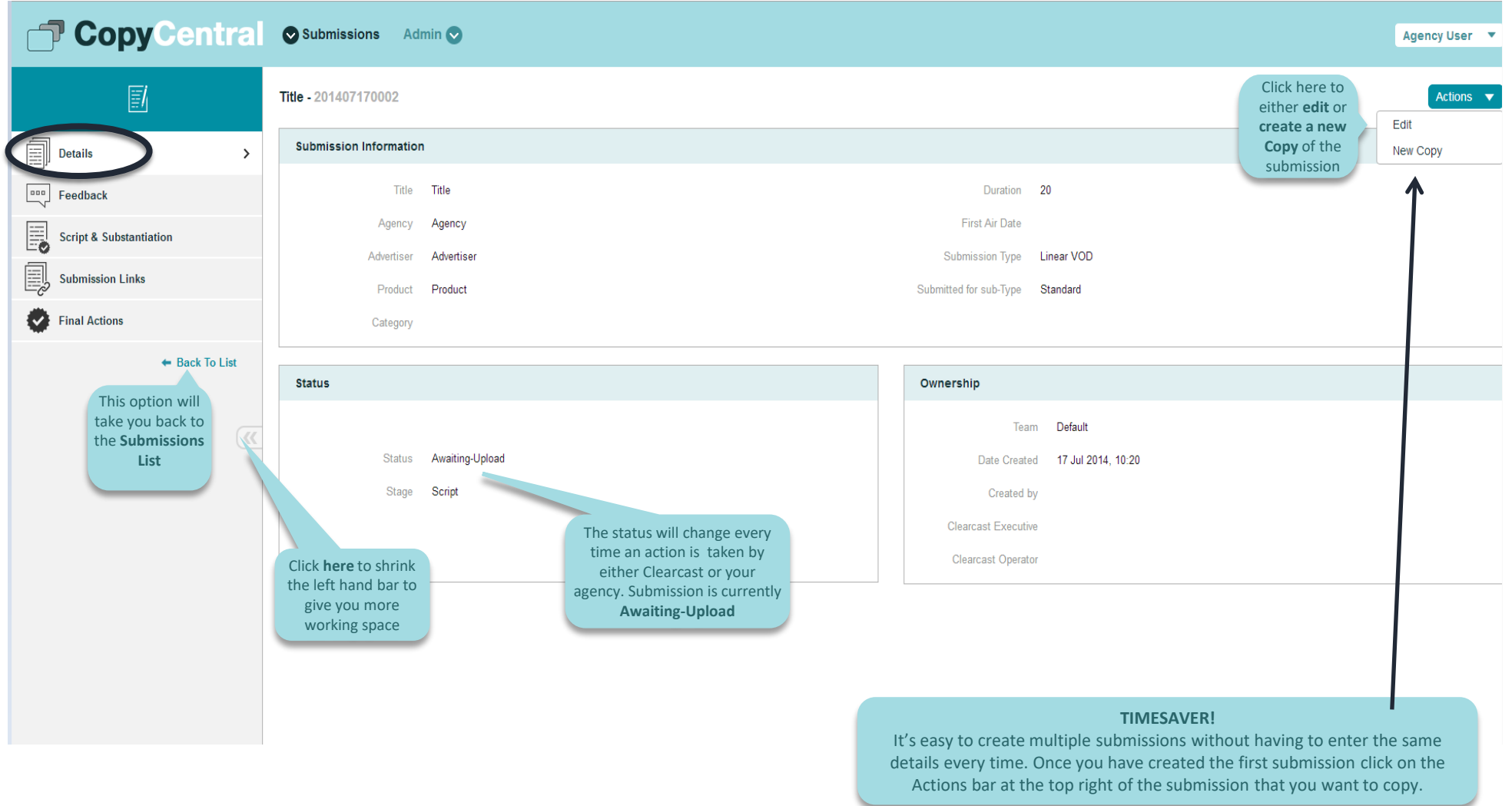

#### **Script Submission: Feedback tab**

The **Feedback** section displays all communication between Clearcast and your Agency.

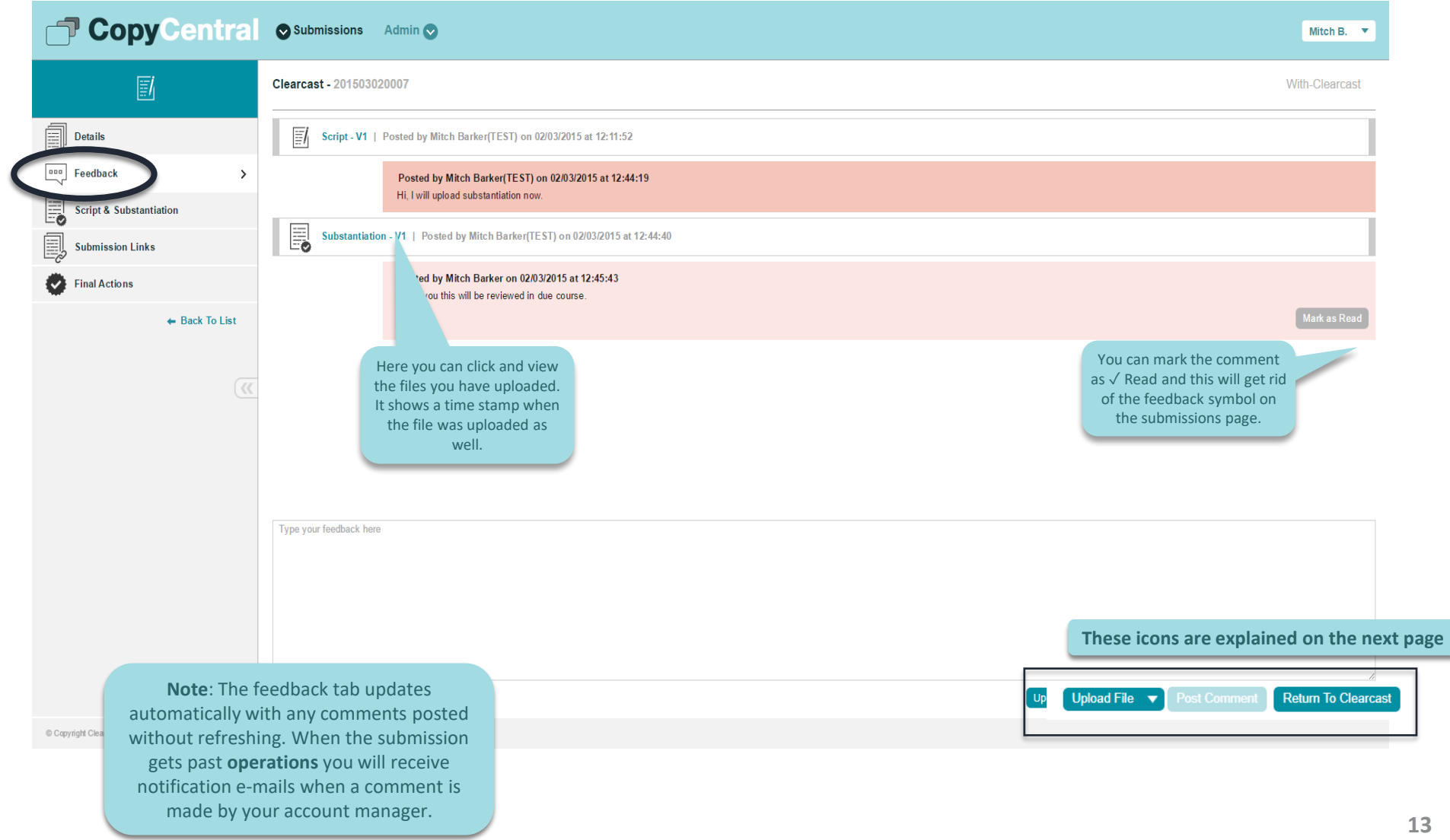

#### **Script Submission: Feedback tab**

The **Feedback** section displays all communication between Clearcast and your Agency.

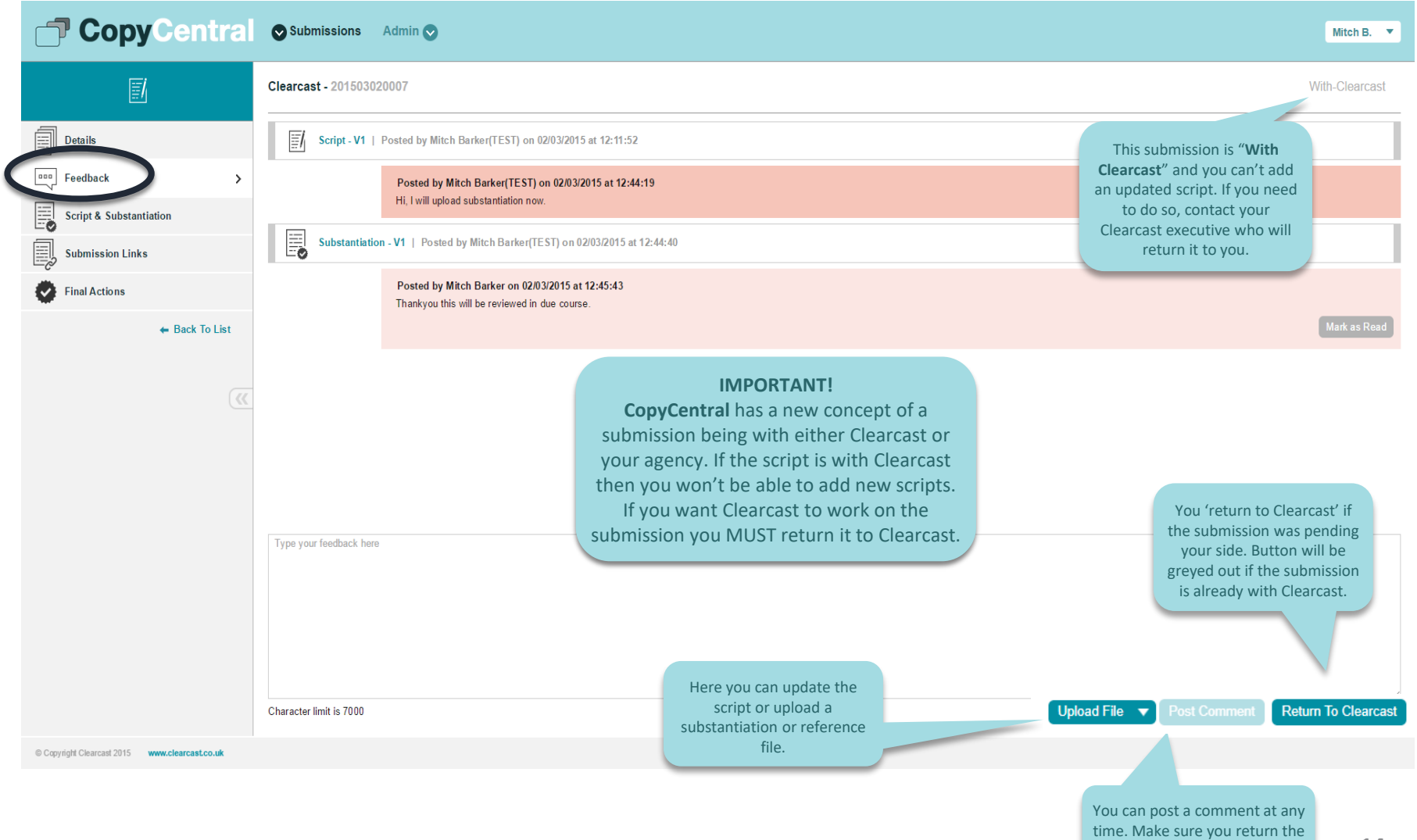

submission to Clearcast

# **Script Submission: Script and Substantiation**

This section allows you to add/remove versions of Scripts, Substantiation and Reference files.

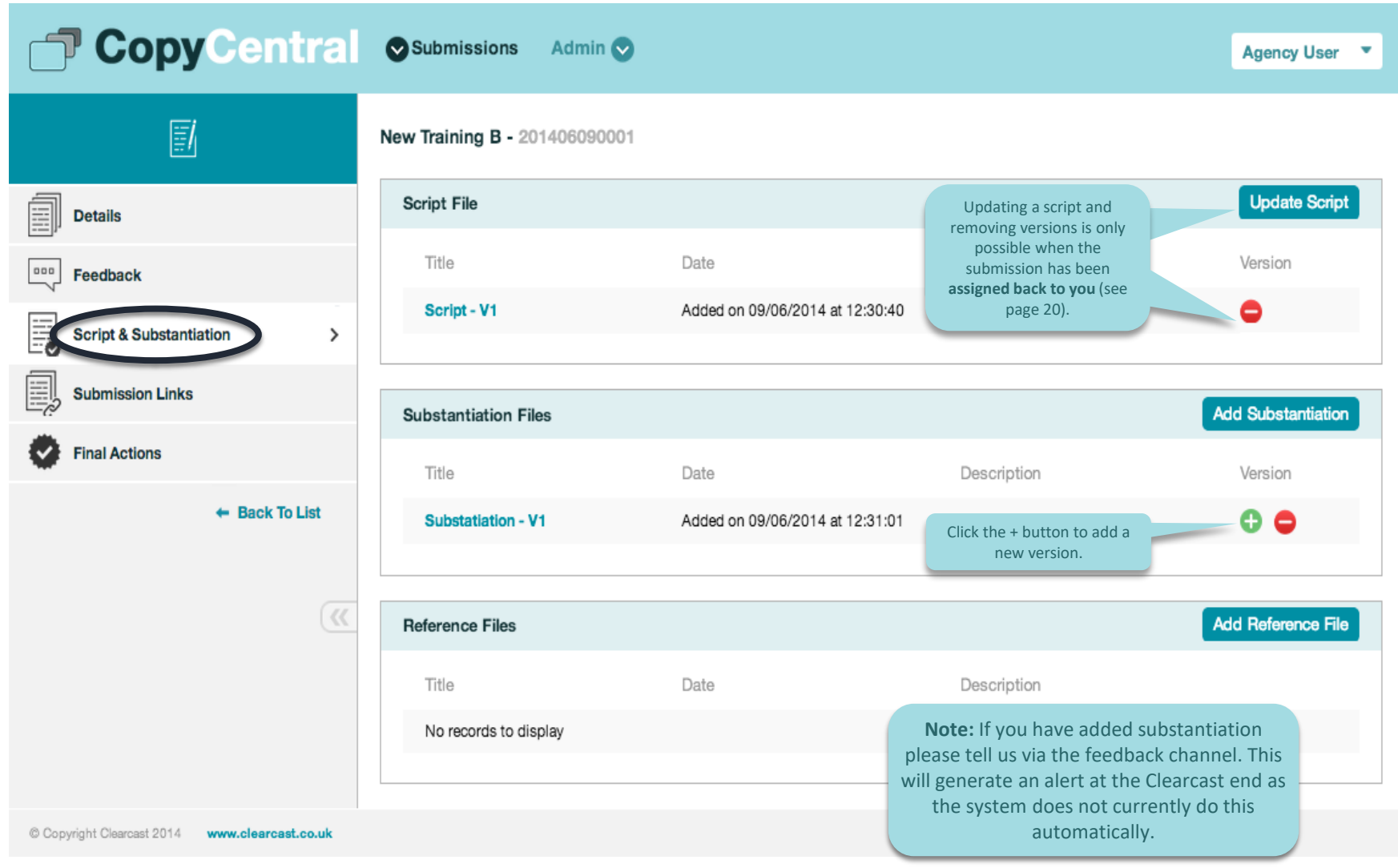

## **Script Submission: Submission Links**

Enables you to link this submission to previous submissions

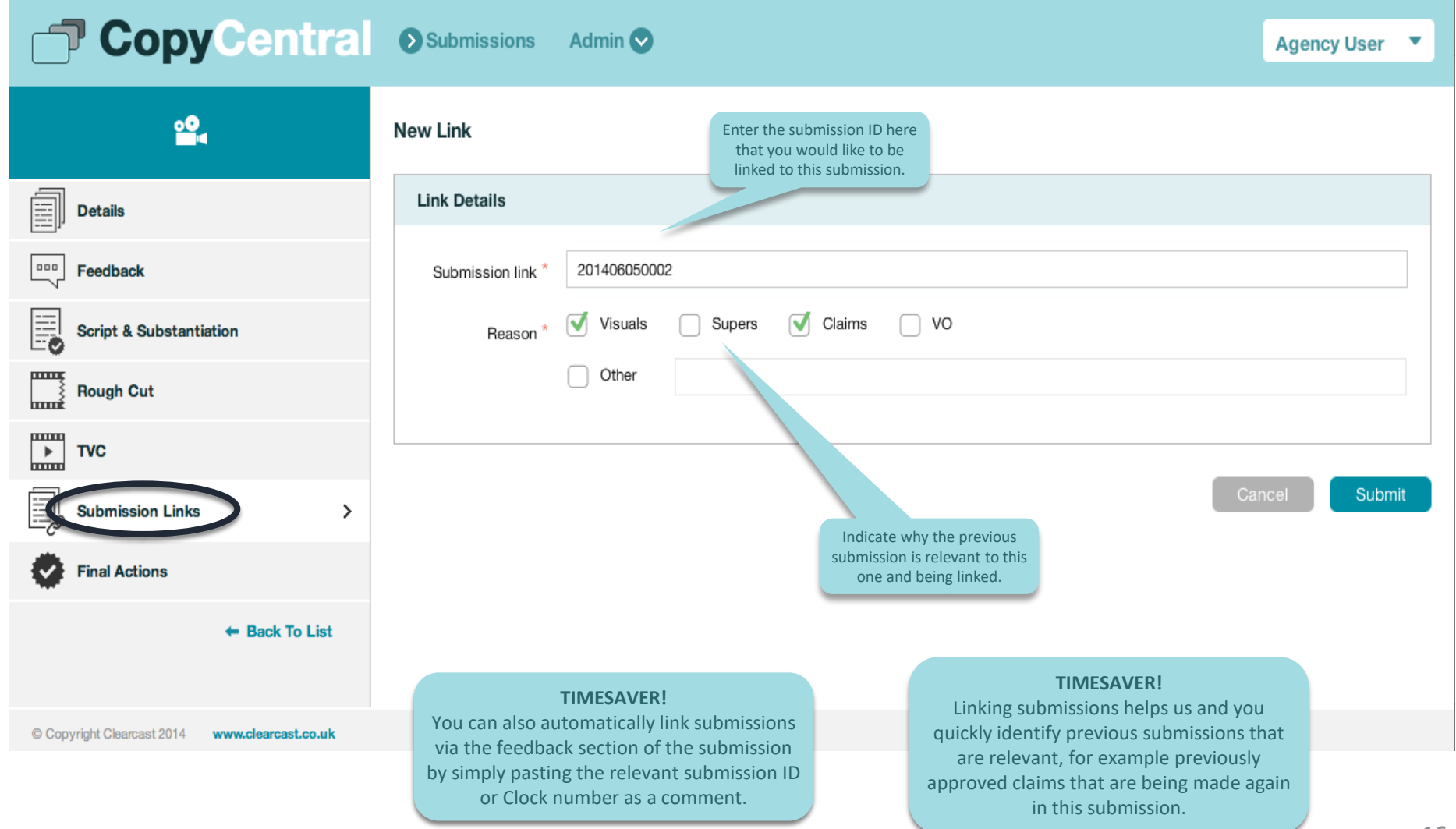

# **Script Submission: Final Actions tab**

When the script submission is final actioned by Clearcast, it will appear in the **Final Actions** section.

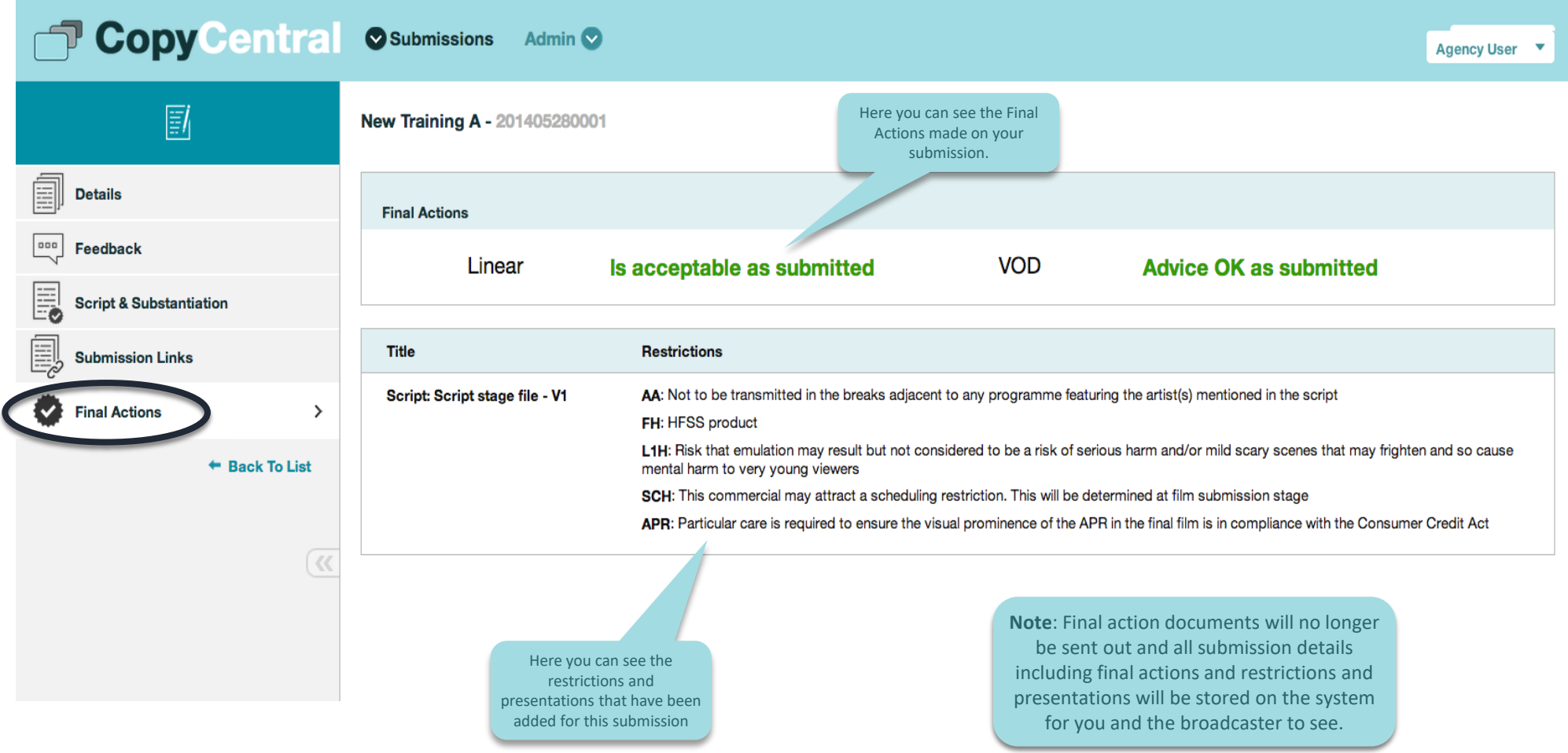

#### **New Video Submission**

#### You can create a Pitch, Script or **Video** submission.

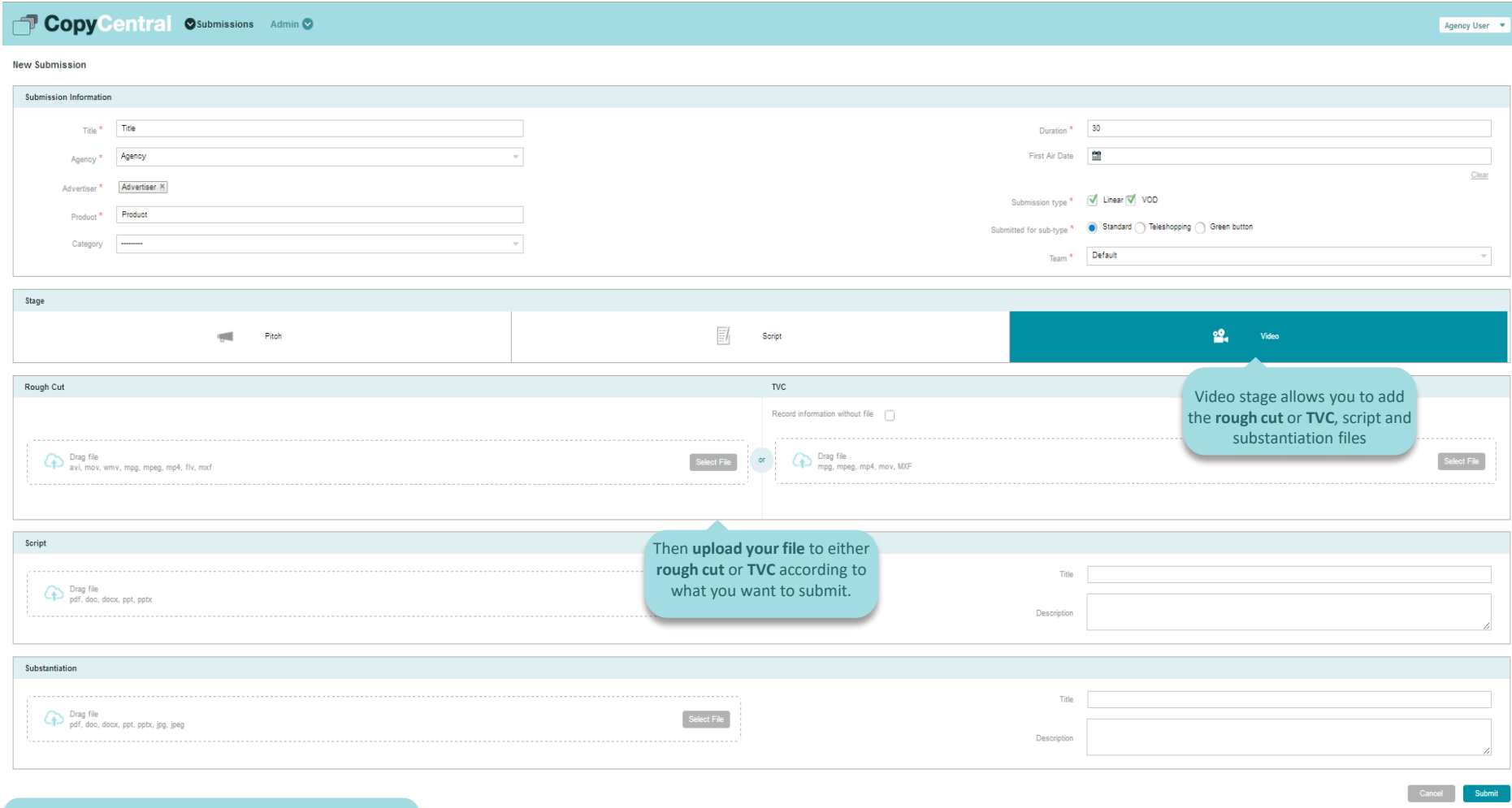

**Note**: uploading a **TVC** will bring up more fields to fill in where you will enter the paperwork (eg artist and music data).

#### **New Video Submission**

When creating a Video Submission, you can upload a **rough cut** or the actual **TVC.**

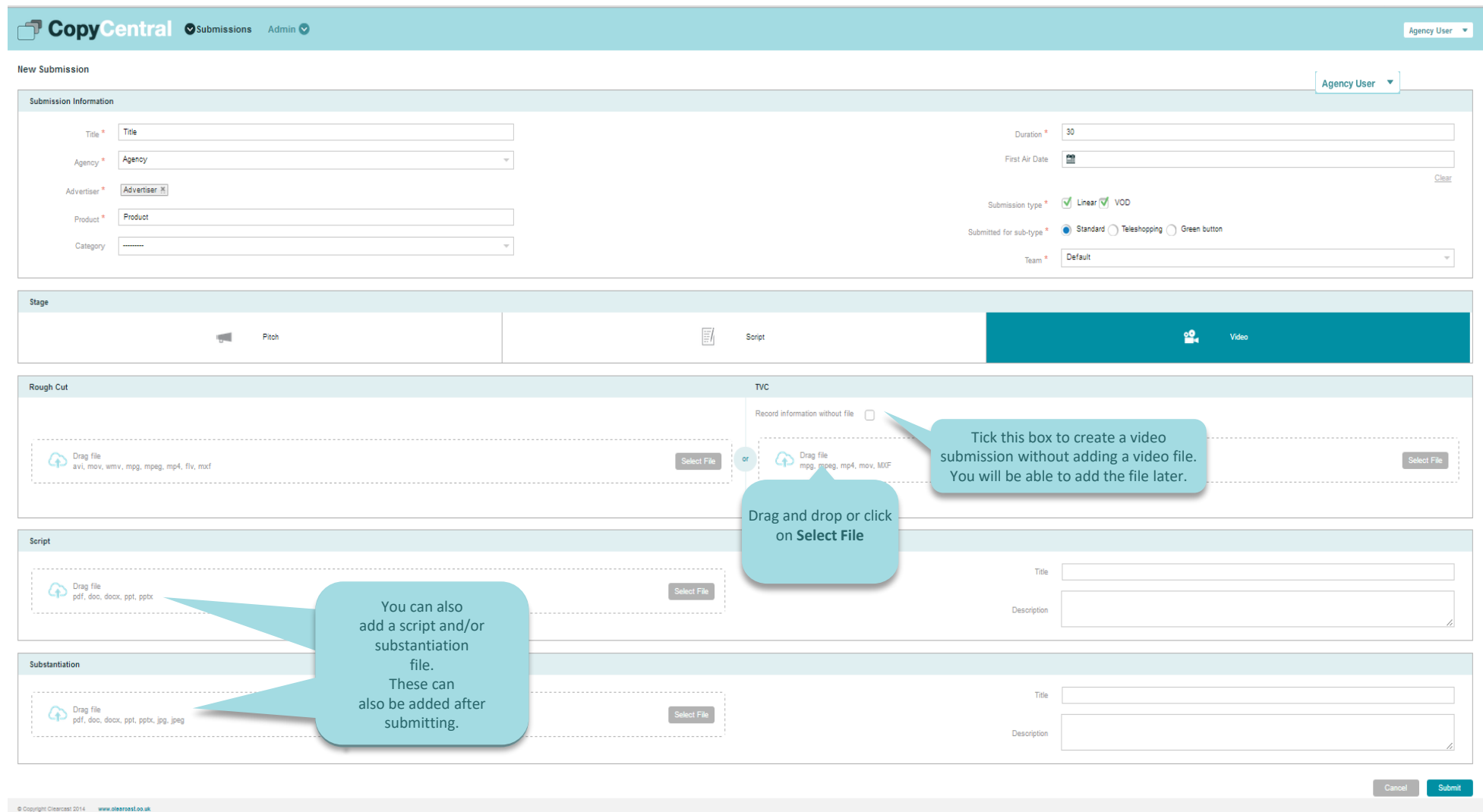

# **Uploading a TVC**

#### Once you have uploaded a **TVC,** the form will reveal these additional fields.

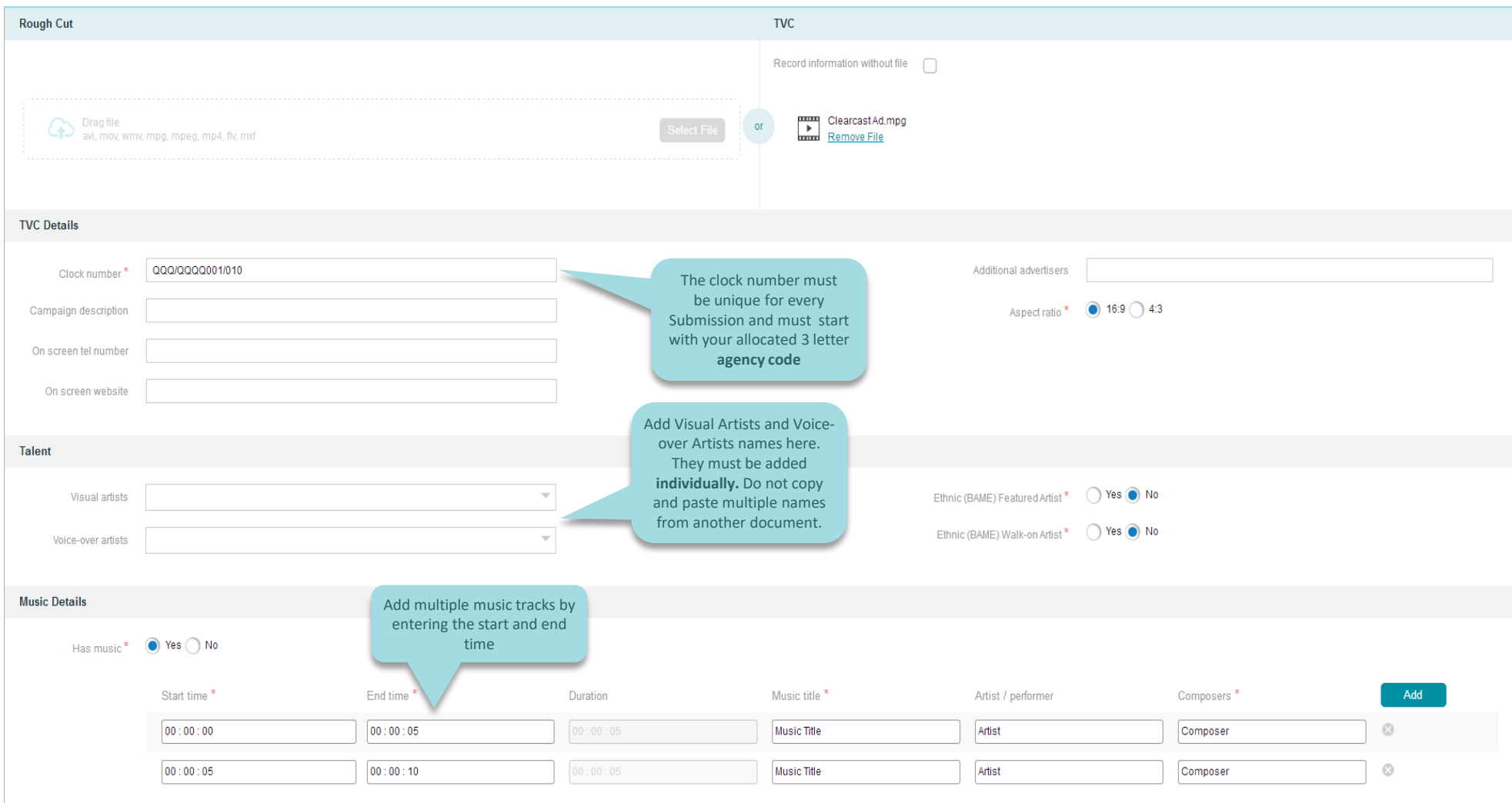

## **Video Submissions: Details tab**

After submitting, the system will display the details of the **Submission**.

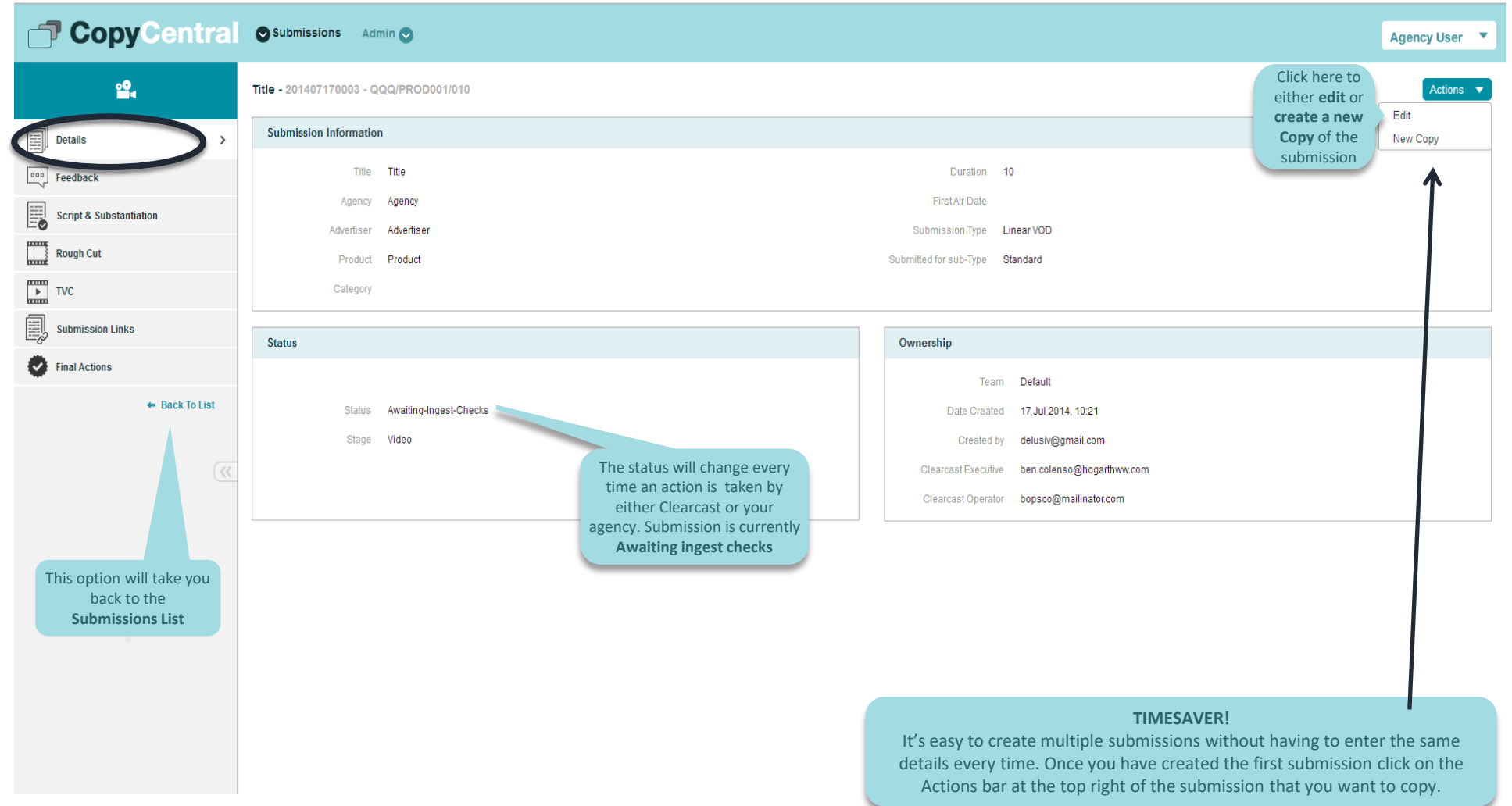

# **TVC**

#### All TVC details and additional information is displayed in the TVC section.

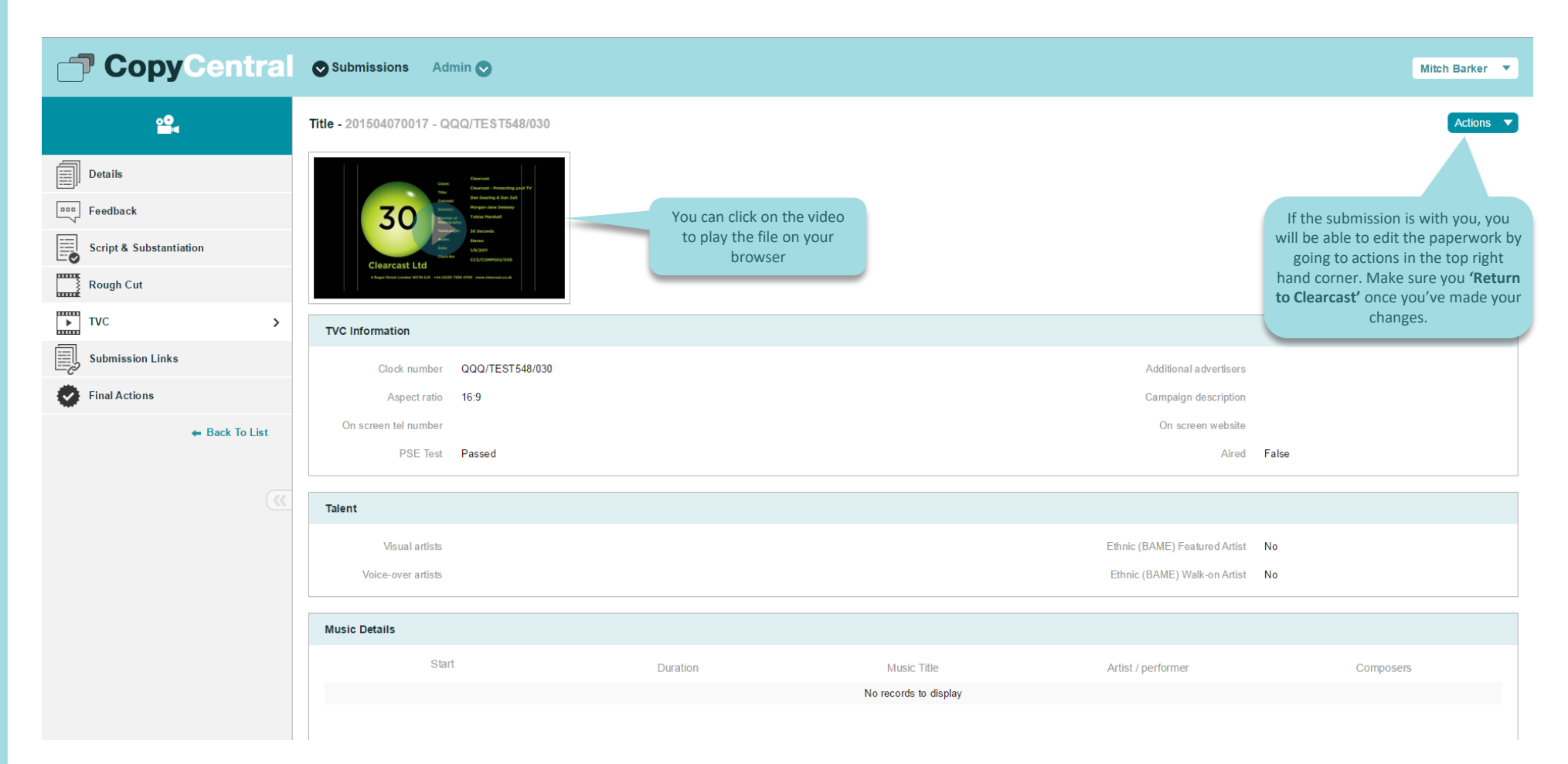

## **Video Submissions: Script and Substantiation**

You have the option to add Script, Substantiation and Reference files.

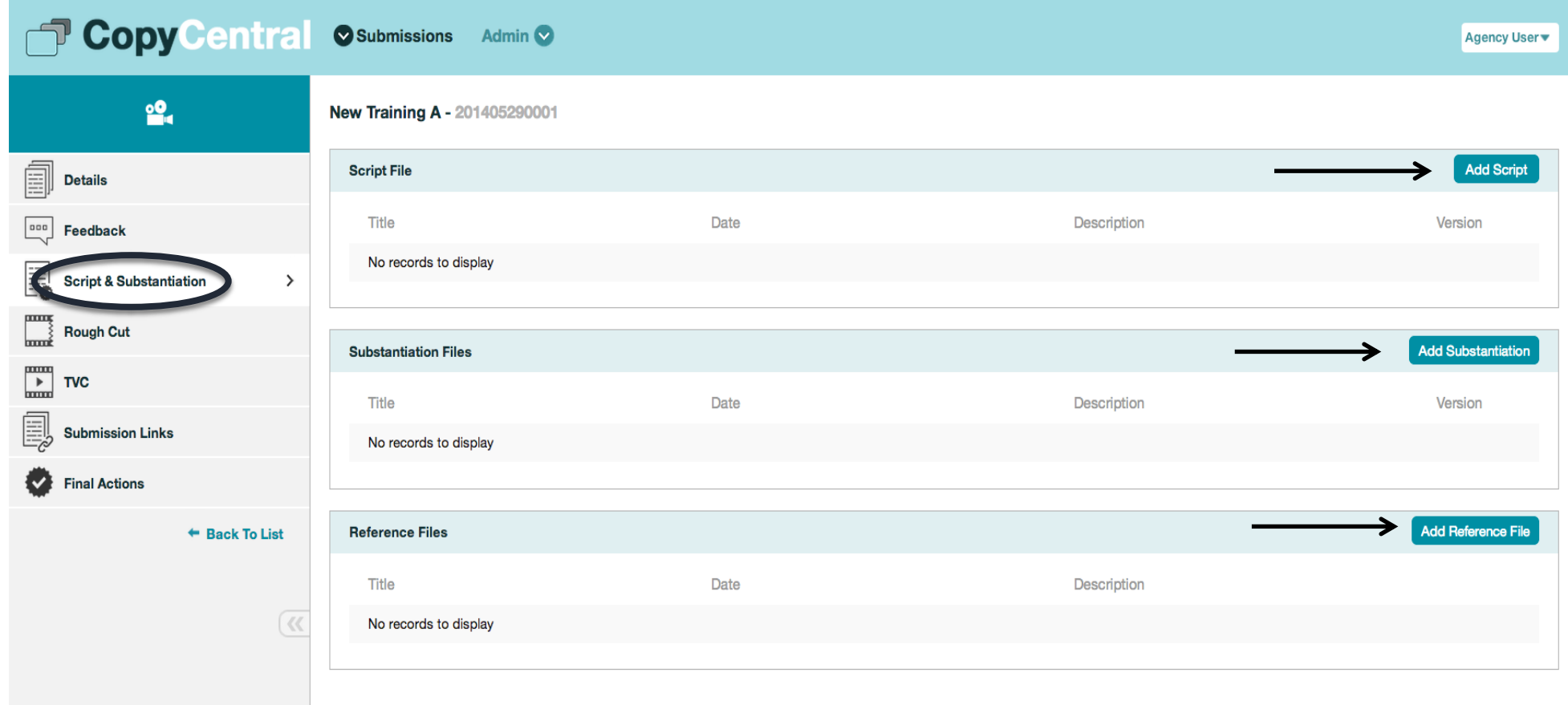

#### **Video Submissions: Submission Links tab**

You are able to link another Submission ID.

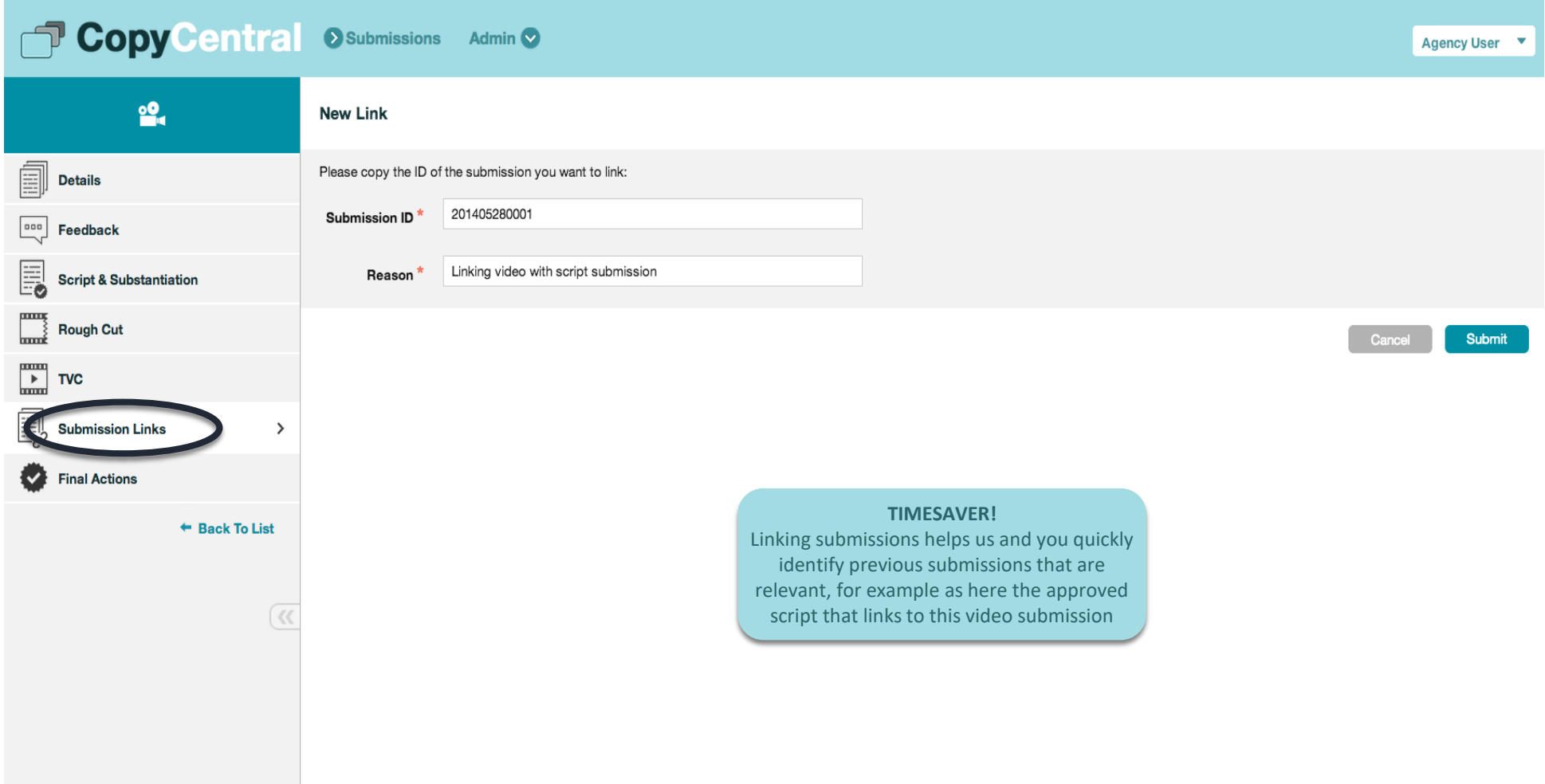

# **Video Submissions: Final Actions tab**

When the video submission is final actioned by Clearcast, it will appear in the **Final Actions** section.

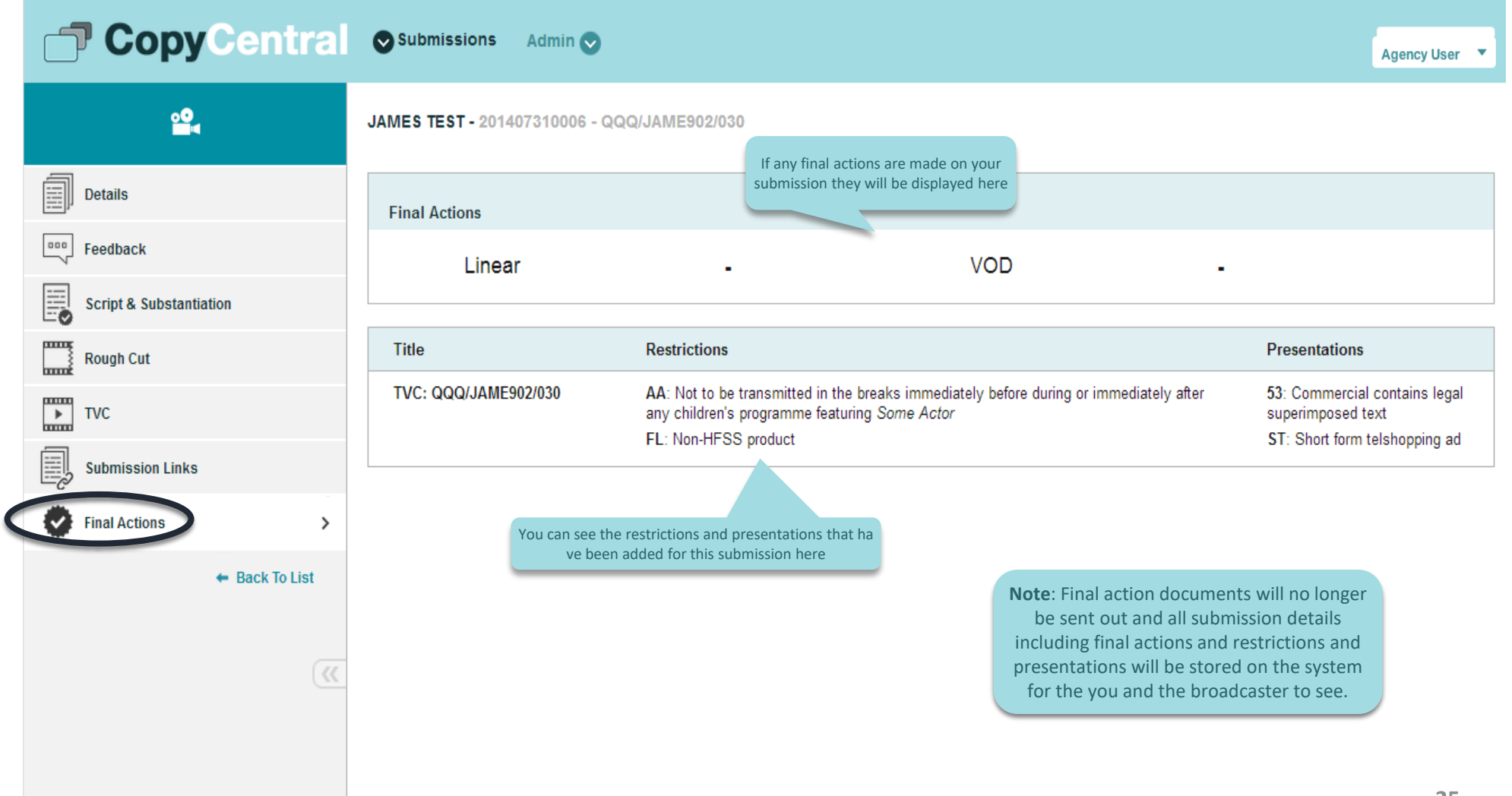

# **Parent and Child**

- "Parent and Child" association is used for ads that are based on the same creative but have versions with minor differences.
- Once linked, feedback is managed via the Parent and the feedback channel for the Children is disabled
- The parent/child link is applied by Clearcast Operations on CopyCentral

## **Video Submission: Parent/Child Association**

How to recognise Parents and Children in the submission list

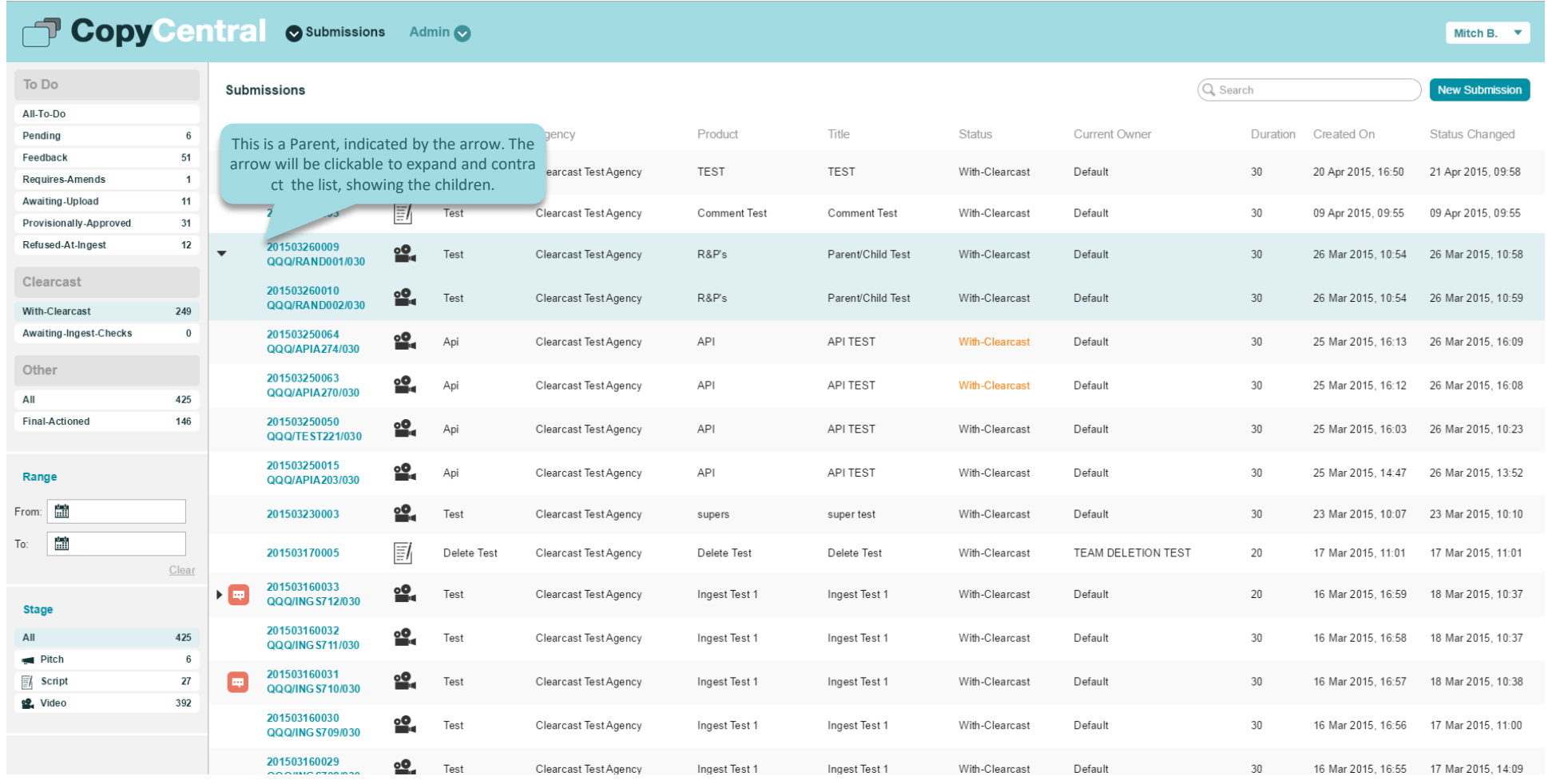

## **Video Submissions: Parent/Child Association**

This tab shows which children are linked to a parent submission

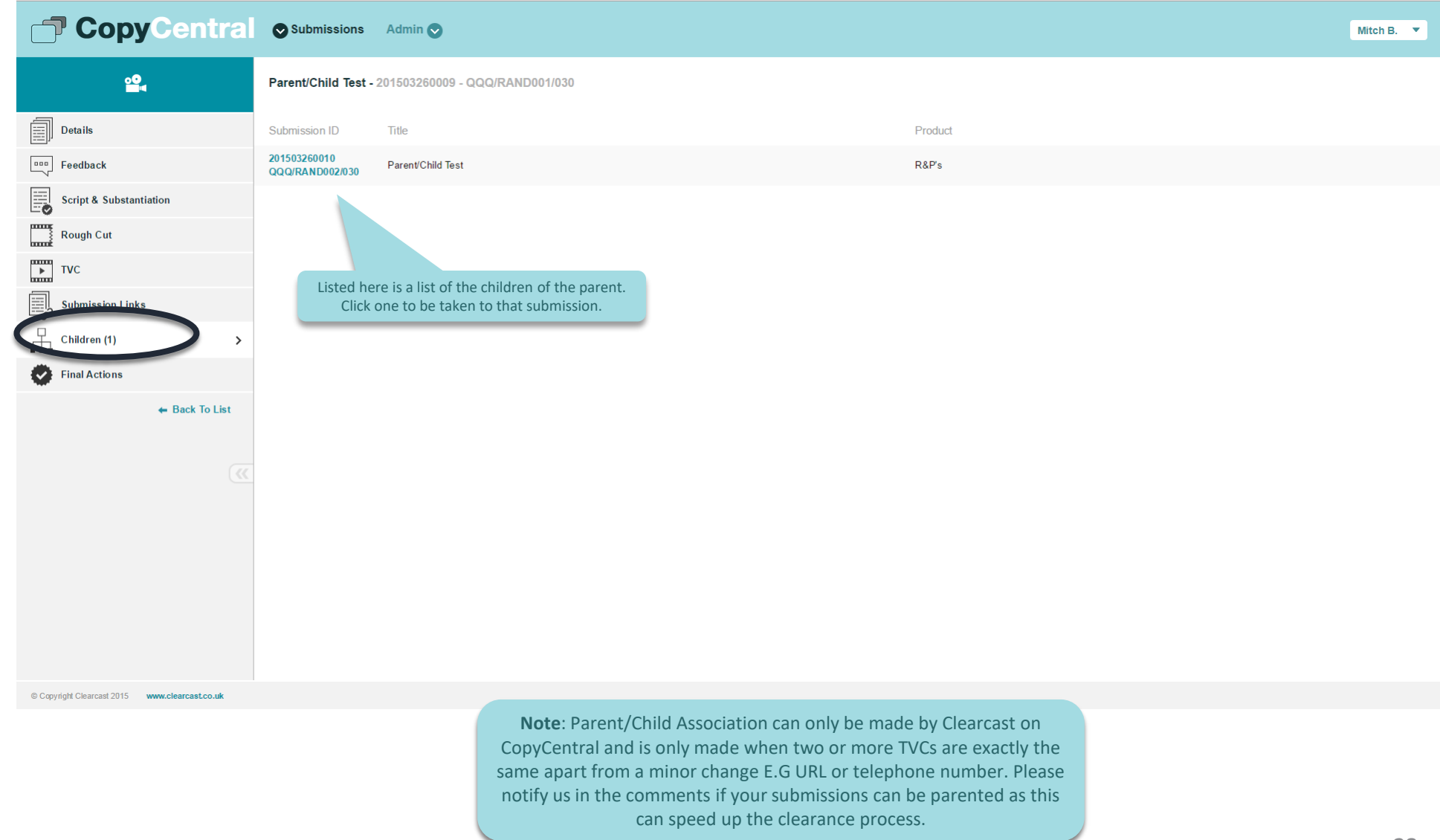

## **Video Submission: Parent/Child Feedback**

#### Feedback on Child submissions

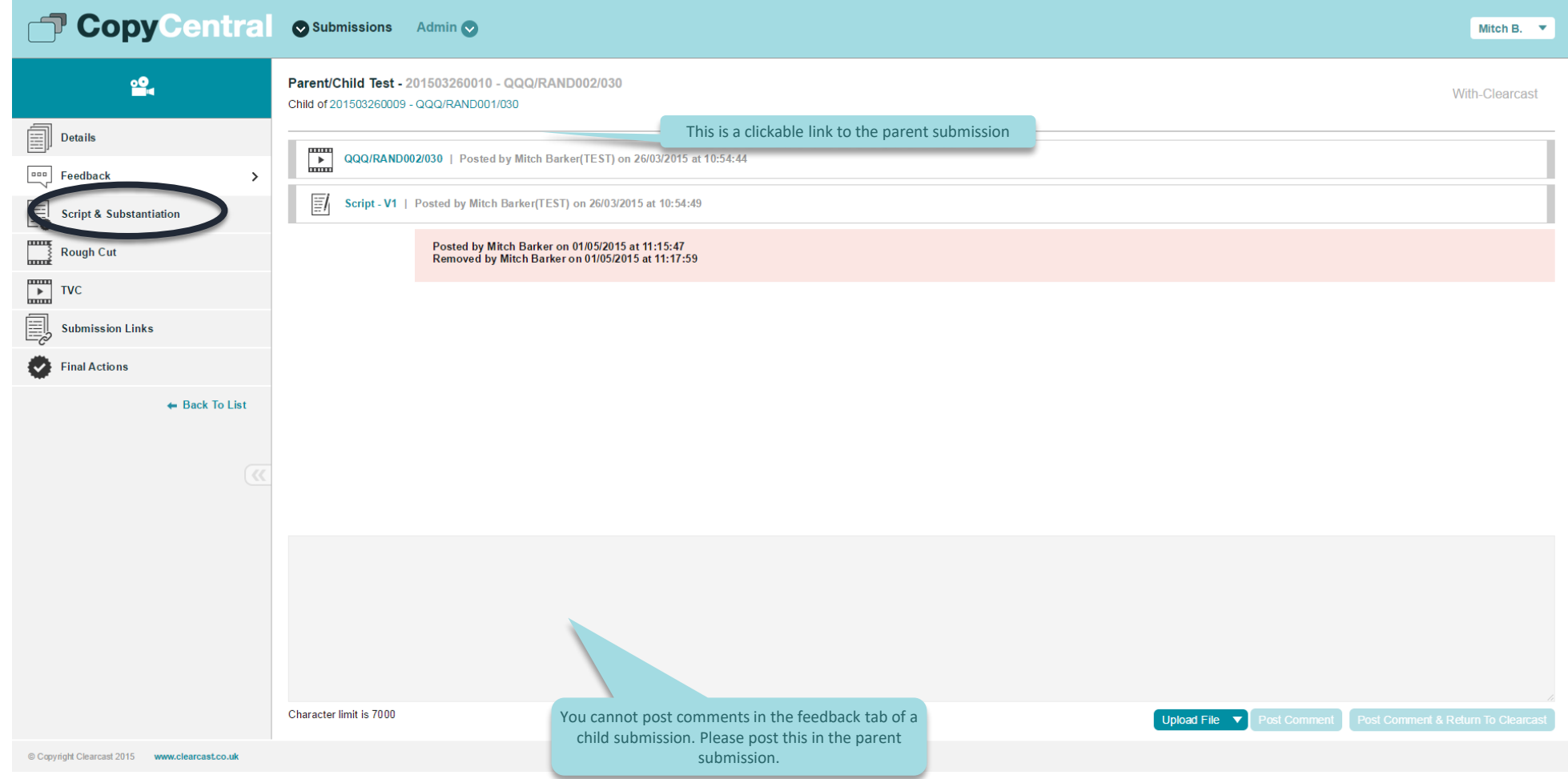

# **Adding new users and teams**

**Note:** Managing users is the responsibility of your company. Super Users should ensure that users are deleted when they leave the company and contact details are up to date.

## **Adding a New User**

To add a new user click on the **Home Page** on **Users.**

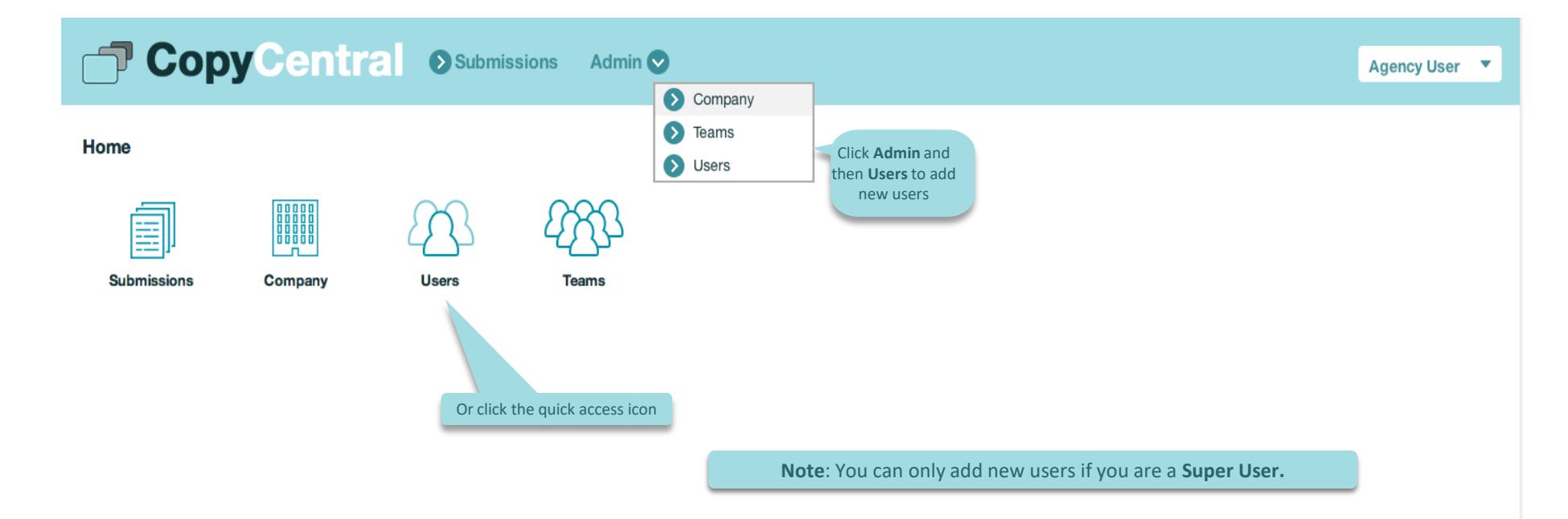

#### **Adding a New User**

Fill in the information and **Submit**.

*Please note: Correct contact details can help us contact users and thus speed up clearance.*

*It is also a requirement of our Terms & Conditions that users keep their contact details up to date*

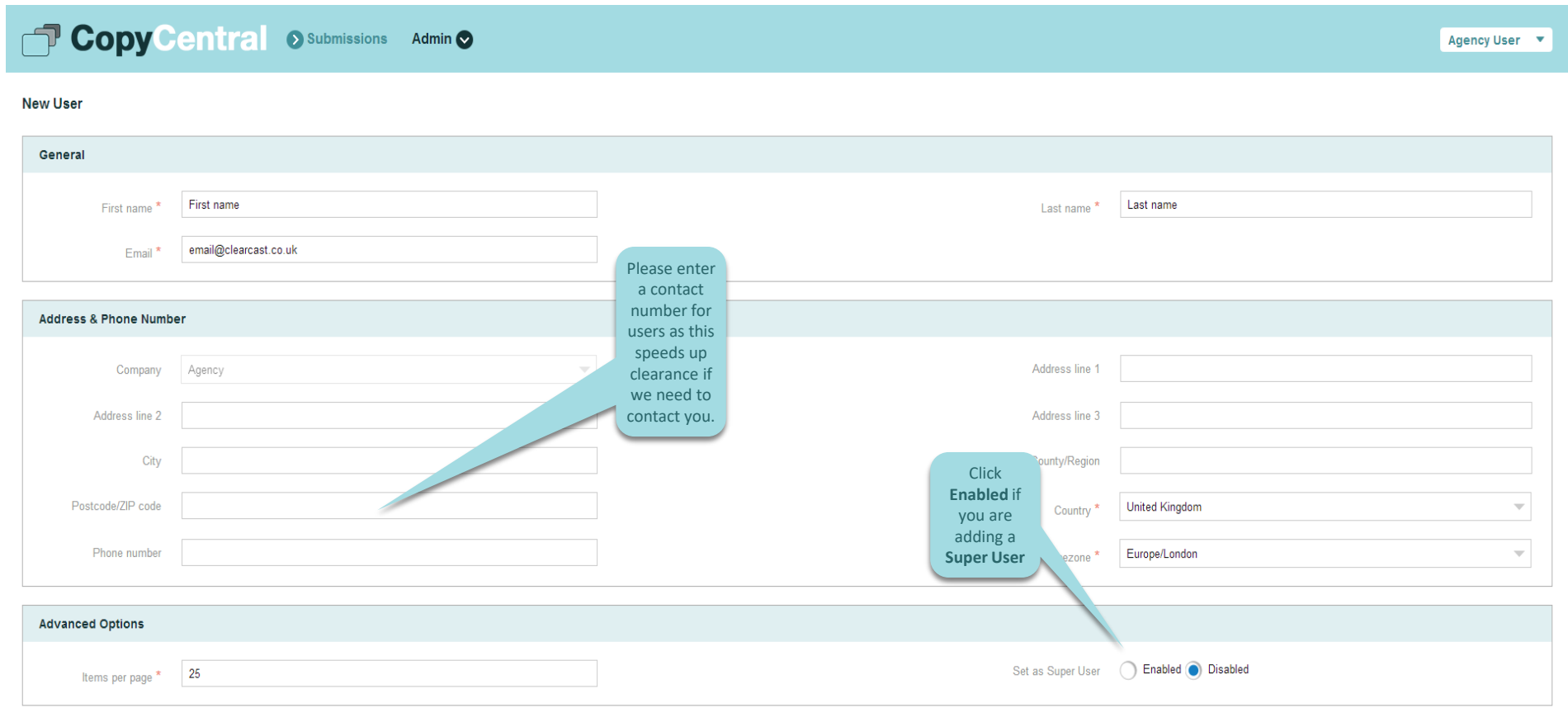

Submit

#### **Adding a new User**

#### After submitting, the user details and additional options will be displayed.

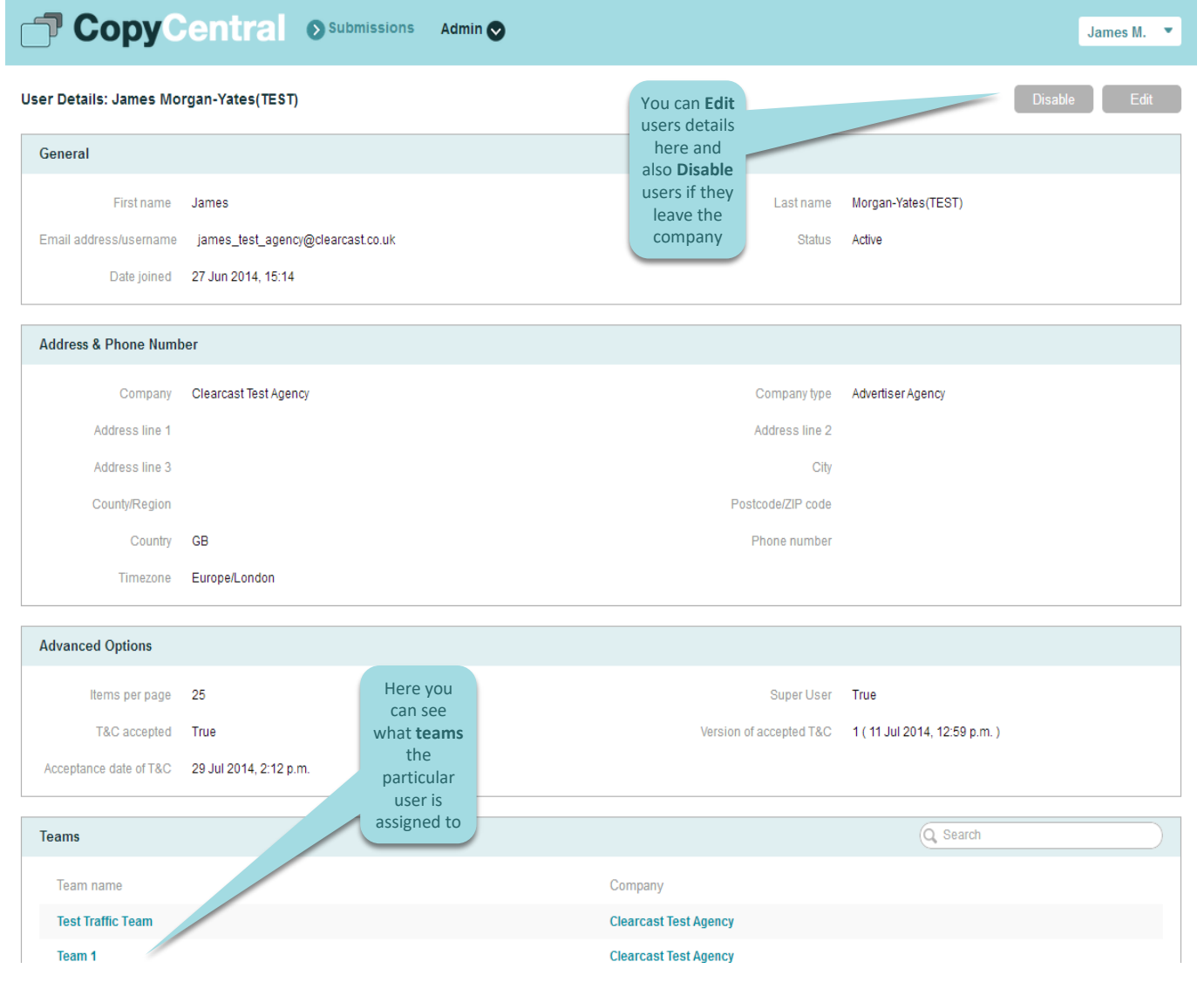

#### **Adding a New Team**

#### To add a new user click on the **Home Page** on **Teams.**

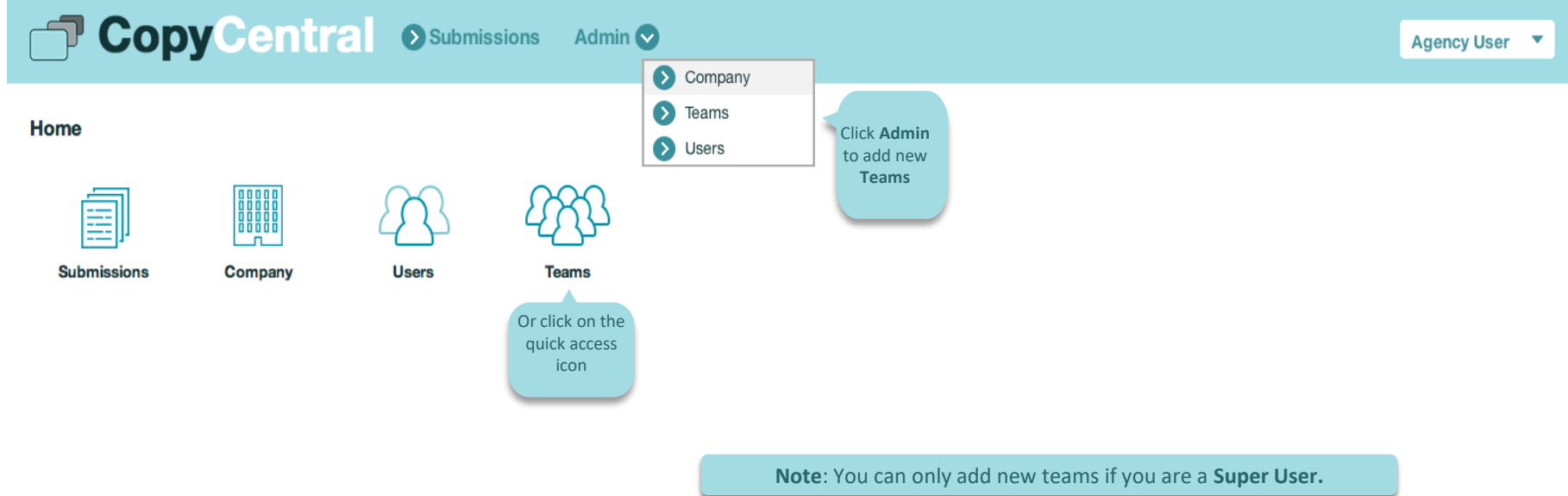

#### **Adding a new Team**

#### Fill in the information and **Submit**.

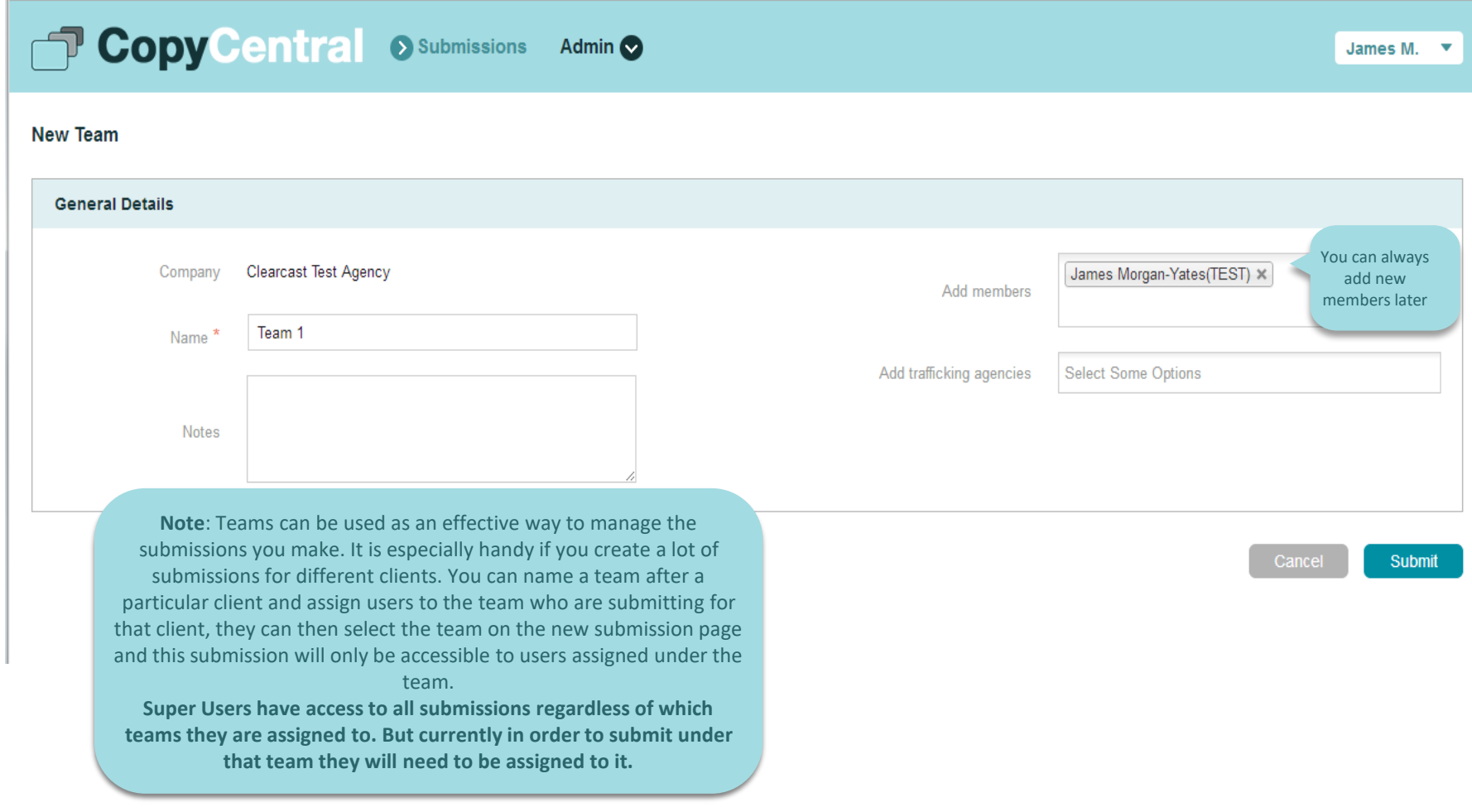

# **Sharing submissions with a trafficking agency or post house.**

**It's possible to use teams to share submissions with a trafficking agency or post house. Contact Clearcast Operations to help you set this up.**

# **Help**

For any technical related queries please submit a ticket via ZenDesk our online support portal by **e-mailing** [help@clearcast.co.uk](mailto:help@clearcast.co.uk)

# CLEARCAST